## **Oracle® Retail Sales Audit (ReSA)**

User Guide 14.1 **E56753-01**

December 2014

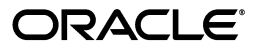

Oracle® Retail Sales Audit (ReSA) User Guide, 14.1

E56753-01

Copyright © 2014,

Oracle and/or its affiliates. All rights reserved.

Primary Author: Gloreen Soans

This software and related documentation are provided under a license agreement containing restrictions on use and disclosure and are protected by intellectual property laws. Except as expressly permitted in your license agreement or allowed by law, you may not use, copy, reproduce, translate, broadcast, modify, license, transmit, distribute, exhibit, perform, publish, or display any part, in any form, or by any means. Reverse engineering, disassembly, or decompilation of this software, unless required by law for interoperability, is prohibited.

The information contained herein is subject to change without notice and is not warranted to be error-free. If you find any errors, please report them to us in writing.

If this is software or related documentation that is delivered to the U.S. Government or anyone licensing it on behalf of the U.S. Government, then the following notice is applicable:

U.S. GOVERNMENT END USERS: Oracle programs, including any operating system, integrated software, any programs installed on the hardware, and/or documentation, delivered to U.S. Government end users are "commercial computer software" pursuant to the applicable Federal Acquisition Regulation and agency-specific supplemental regulations. As such, use, duplication, disclosure, modification, and adaptation of the programs, including any operating system, integrated software, any programs installed on the hardware, and/or documentation, shall be subject to license terms and license restrictions applicable to the programs. No other rights are granted to the U.S. Government.

This software or hardware is developed for general use in a variety of information management applications. It is not developed or intended for use in any inherently dangerous applications, including applications that may create a risk of personal injury. If you use this software or hardware in dangerous applications, then you shall be responsible to take all appropriate fail-safe, backup, redundancy, and other measures to ensure its safe use. Oracle Corporation and its affiliates disclaim any liability for any damages caused by use of this software or hardware in dangerous applications.

Oracle and Java are registered trademarks of Oracle and/or its affiliates. Other names may be trademarks of their respective owners.

Intel and Intel Xeon are trademarks or registered trademarks of Intel Corporation. All SPARC trademarks are used under license and are trademarks or registered trademarks of SPARC International, Inc. AMD, Opteron, the AMD logo, and the AMD Opteron logo are trademarks or registered trademarks of Advanced Micro Devices. UNIX is a registered trademark of The Open Group.

This software or hardware and documentation may provide access to or information about content, products, and services from third parties. Oracle Corporation and its affiliates are not responsible for and expressly disclaim all warranties of any kind with respect to third-party content, products, and services unless otherwise set forth in an applicable agreement between you and Oracle. Oracle Corporation and its affiliates will not be responsible for any loss, costs, or damages incurred due to your access to or use of third-party content, products, or services, except as set forth in an applicable agreement between you and Oracle.

#### **Value-Added Reseller (VAR) Language**

#### **Oracle Retail VAR Applications**

The following restrictions and provisions only apply to the programs referred to in this section and licensed to you. You acknowledge that the programs may contain third party software (VAR applications) licensed to Oracle. Depending upon your product and its version number, the VAR applications may include:

(i) the **MicroStrategy** Components developed and licensed by MicroStrategy Services Corporation (MicroStrategy) of McLean, Virginia to Oracle and imbedded in the MicroStrategy for Oracle Retail Data Warehouse and MicroStrategy for Oracle Retail Planning & Optimization applications.

(ii) the **Wavelink** component developed and licensed by Wavelink Corporation (Wavelink) of Kirkland, Washington, to Oracle and imbedded in Oracle Retail Mobile Store Inventory Management.

(iii) the software component known as **Access Via™** licensed by Access Via of Seattle, Washington, and imbedded in Oracle Retail Signs and Oracle Retail Labels and Tags.

(iv) the software component known as **Adobe Flex™** licensed by Adobe Systems Incorporated of San Jose, California, and imbedded in Oracle Retail Promotion Planning & Optimization application.

You acknowledge and confirm that Oracle grants you use of only the object code of the VAR Applications. Oracle will not deliver source code to the VAR Applications to you. Notwithstanding any other term or condition of the agreement and this ordering document, you shall not cause or permit alteration of any VAR

Applications. For purposes of this section, "alteration" refers to all alterations, translations, upgrades, enhancements, customizations or modifications of all or any portion of the VAR Applications including all reconfigurations, reassembly or reverse assembly, re-engineering or reverse engineering and recompilations or reverse compilations of the VAR Applications or any derivatives of the VAR Applications. You acknowledge that it shall be a breach of the agreement to utilize the relationship, and/or confidential information of the VAR Applications for purposes of competitive discovery.

The VAR Applications contain trade secrets of Oracle and Oracle's licensors and Customer shall not attempt, cause, or permit the alteration, decompilation, reverse engineering, disassembly or other reduction of the VAR Applications to a human perceivable form. Oracle reserves the right to replace, with functional equivalent software, any of the VAR Applications in future releases of the applicable program.

# **Contents**

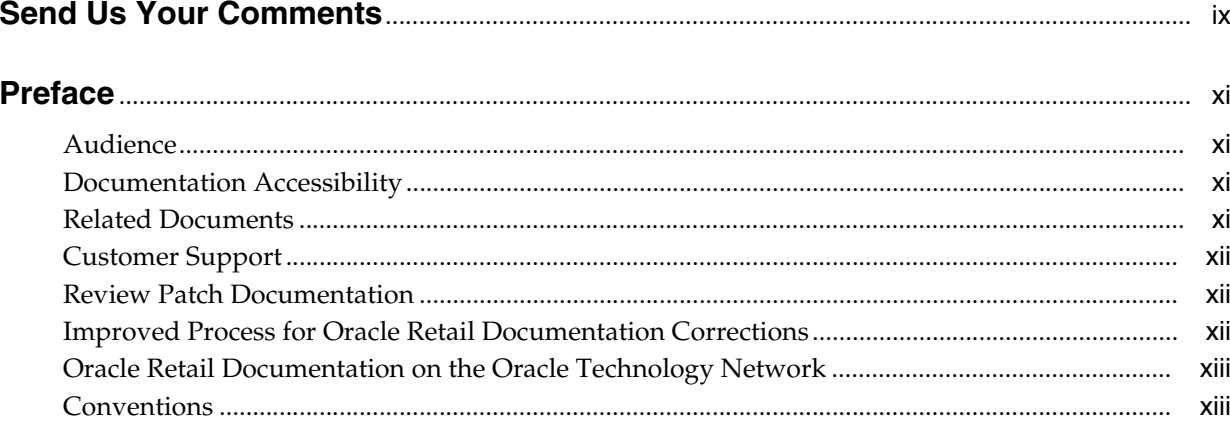

## 1 Introducing Oracle Retail Sales Audit (ReSA)

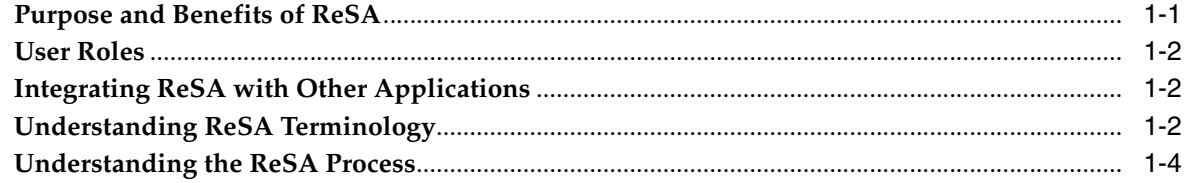

## 2 Introducing the Common User Interface Controls

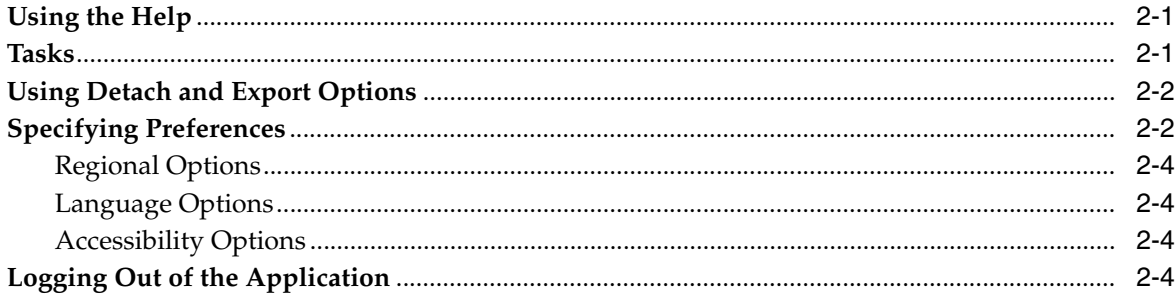

## 3 Setting up ReSA

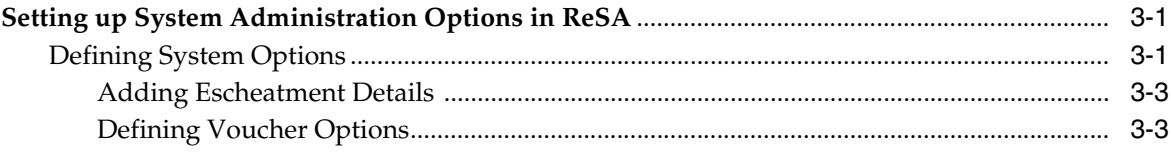

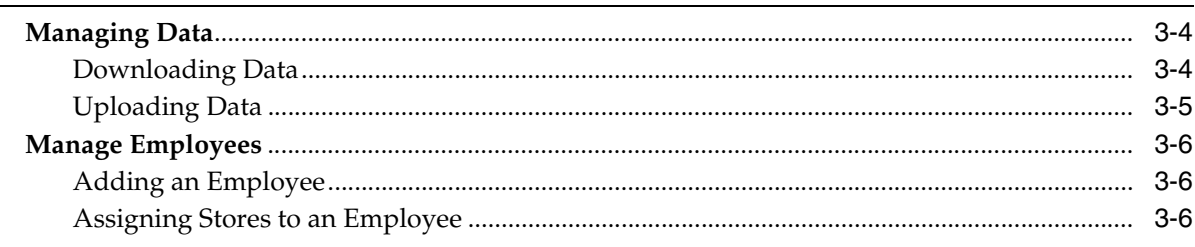

## 4 Defining Totals

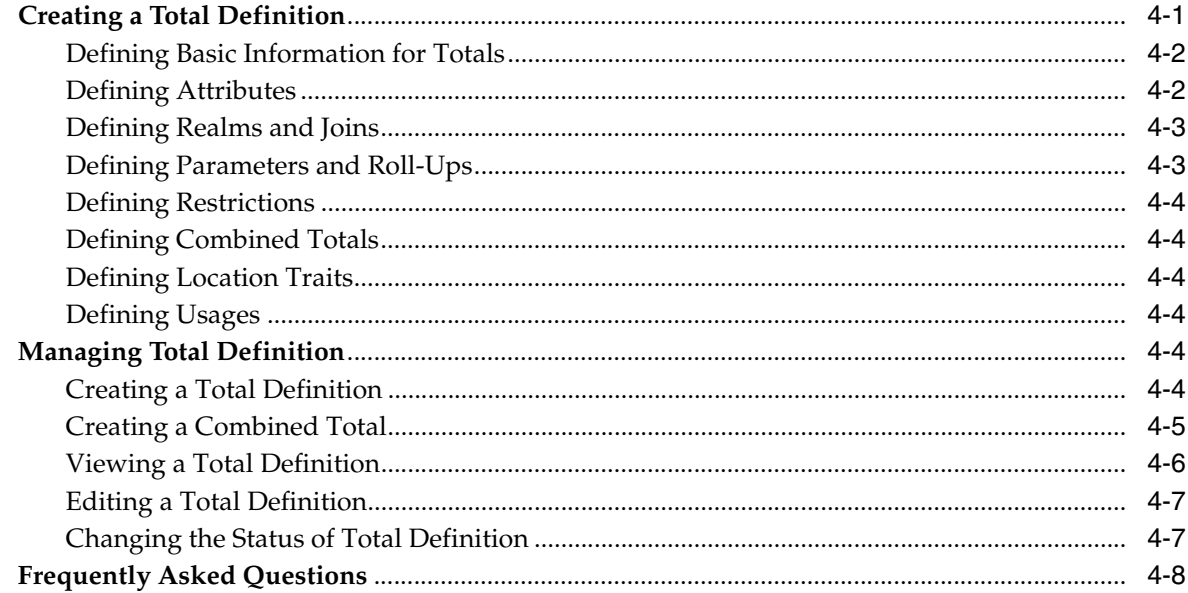

## 5 Importing Transactional Data

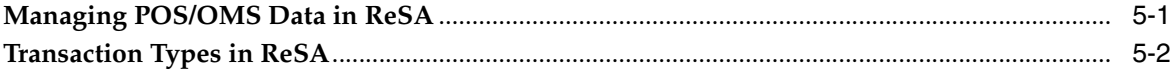

## **6 Defining Audit Rules**

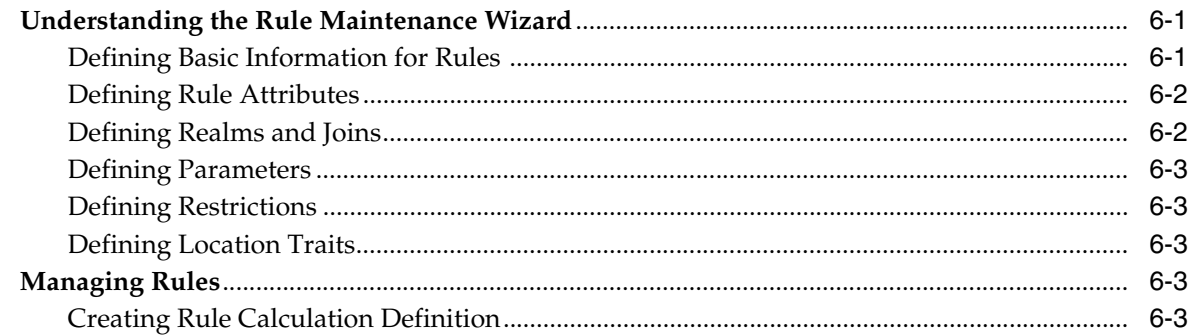

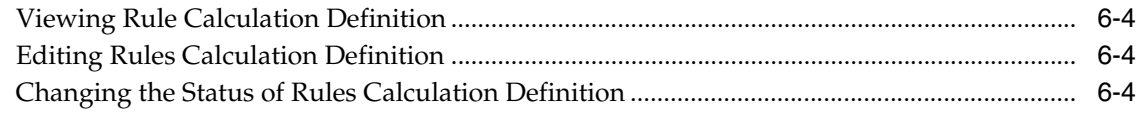

## 7 Auditing Transactional Data

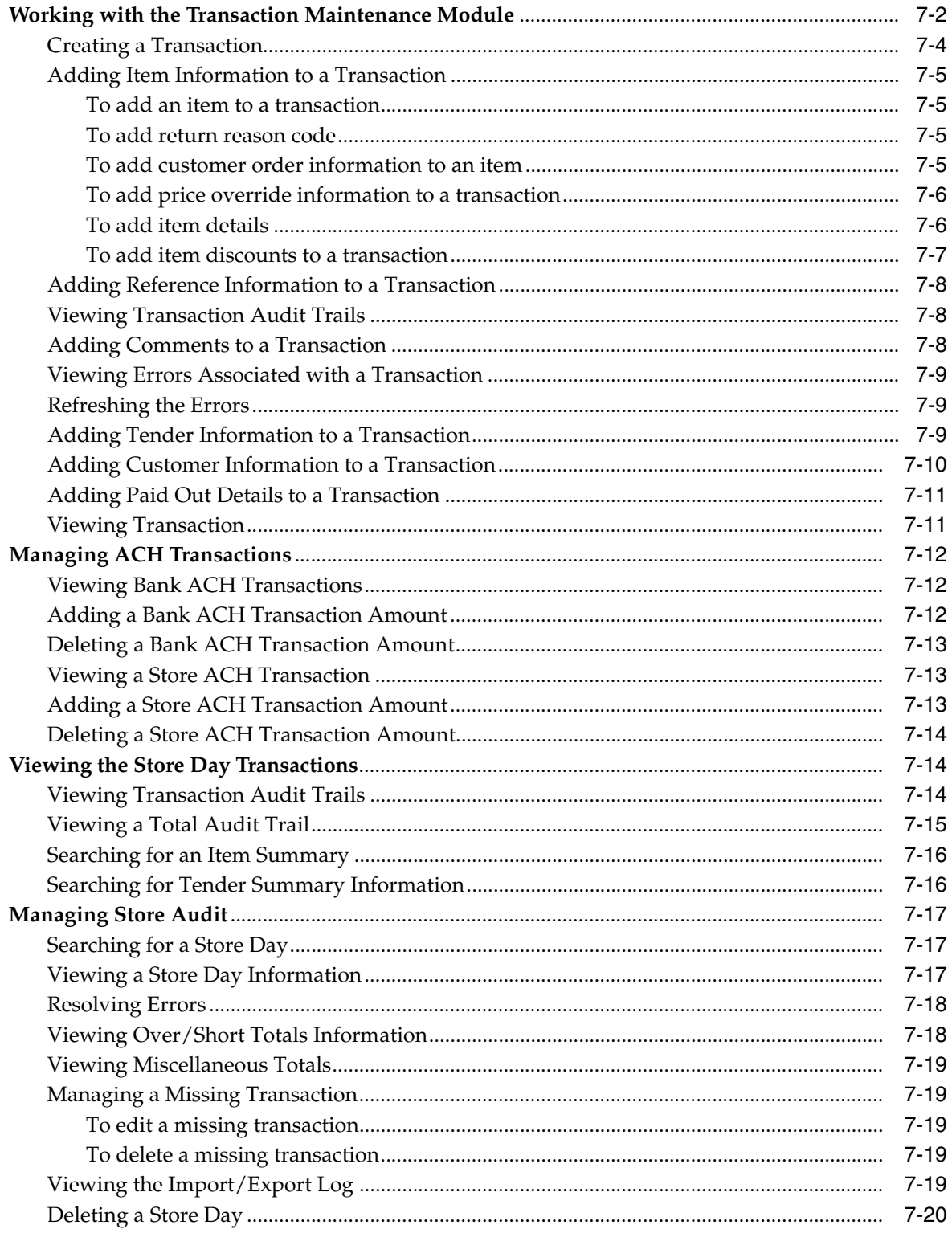

## **[8 Exporting Data](#page-66-0)**

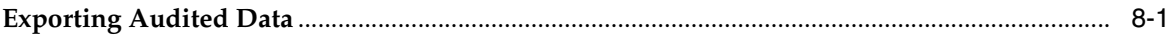

## **[Glossary](#page-68-0)**

**[Index](#page-70-0)**

# **Send Us Your Comments**

<span id="page-8-0"></span>Oracle Retail Sales Audit (ReSA) User Guide, 14.1.

Oracle welcomes customers' comments and suggestions on the quality and usefulness of this document.

Your feedback is important, and helps us to best meet your needs as a user of our products. For example:

- Are the implementation steps correct and complete?
- Did you understand the context of the procedures?
- Did you find any errors in the information?
- Does the structure of the information help you with your tasks?
- Do you need different information or graphics? If so, where, and in what format?
- Are the examples correct? Do you need more examples?

If you find any errors or have any other suggestions for improvement, then please tell us your name, the name of the company who has licensed our products, the title and part number of the documentation and the chapter, section, and page number (if available).

**Note:** Before sending us your comments, you might like to check that you have the latest version of the document and if any concerns are already addressed. To do this, access the Online Documentation available on the Oracle Technology Network Web site. It contains the most current Documentation Library plus all documents revised or released recently.

Send your comments to us using the electronic mail address: retail-doc\_us@oracle.com

Please give your name, address, electronic mail address, and telephone number (optional).

If you need assistance with Oracle software, then please contact your support representative or Oracle Support Services.

If you require training or instruction in using Oracle software, then please contact your Oracle local office and inquire about our Oracle University offerings. A list of Oracle offices is available on our Web site at http://www.oracle.com.

# **Preface**

<span id="page-10-0"></span>The Oracle Retail Sales Audit User Guide describes the application user interface and how to navigate through it.

### <span id="page-10-1"></span>**Audience**

This User Guide is for users and administrators of Oracle Retail Sales Audit. This includes merchandisers, buyers, business analysts, and administrative personnel.

### <span id="page-10-2"></span>**Documentation Accessibility**

For information about Oracle's commitment to accessibility, visit the Oracle Accessibility Program website at http://www.oracle.com/pls/topic/lookup?ctx=acc&id=docacc.

#### **Access to Oracle Support**

Oracle customers that have purchased support have access to electronic support through My Oracle Support. For information, visit http://www.oracle.com/pls/topic/lookup?ctx=acc&id=info or visit http://www.oracle.com/pls/topic/lookup?ctx=acc&id=trs if you are hearing impaired.

### <span id="page-10-3"></span>**Related Documents**

For more information, see the following documents in the Oracle Retail Sales Audit 14.1 documentation set:

- *Oracle Retail Merchandising System Release Notes*
- *Oracle Retail Merchandising System Installation Guide*
- *Oracle Retail Merchandising System User Guide and Online Help*
- *Oracle Retail Trade Management User Guide and Online Help*
- *Oracle Retail Sales Audit Online Help*
- *Oracle Retail Sales Audit Installation Guide*
- *Oracle Retail Sales Audit Operational Insights Reports User Guide*
- *Oracle Retail Sales Audit Operations Guide*
- *Oracle Retail Merchandising System Reports User Guide*
- *Oracle Retail Merchandising System Operations Guide*
- *Oracle Retail Merchandising System Data Model*
- *Oracle Retail Merchandising Batch Schedule*
- *Oracle Retail Merchandising Implementation Guide*
- *Oracle Retail Merchandising Security Guide*

## <span id="page-11-0"></span>**Customer Support**

To contact Oracle Customer Support, access My Oracle Support at the following URL:

https://support.oracle.com

When contacting Customer Support, please provide the following:

- Product version and program/module name
- Functional and technical description of the problem (include business impact)
- Detailed step-by-step instructions to re-create
- Exact error message received
- Screen shots of each step you take

### <span id="page-11-1"></span>**Review Patch Documentation**

When you install the application for the first time, you install either a base release (for example, 14.1) or a later patch release (for example, 14.1.1). If you are installing the base release and additional patch releases, read the documentation for all releases that have occurred since the base release before you begin installation. Documentation for patch releases can contain critical information related to the base release, as well as information about code changes since the base release.

## <span id="page-11-2"></span>**Improved Process for Oracle Retail Documentation Corrections**

To more quickly address critical corrections to Oracle Retail documentation content, Oracle Retail documentation may be republished whenever a critical correction is needed. For critical corrections, the republication of an Oracle Retail document may at times not be attached to a numbered software release; instead, the Oracle Retail document will simply be replaced on the Oracle Technology Network Web site, or, in the case of Data Models, to the applicable My Oracle Support Documentation container where they reside.

This process will prevent delays in making critical corrections available to customers. For the customer, it means that before you begin installation, you must verify that you have the most recent version of the Oracle Retail documentation set. Oracle Retail documentation is available on the Oracle Technology Network at the following URL:

http://www.oracle.com/technetwork/documentation/oracle-retail-100266.html

An updated version of the applicable Oracle Retail document is indicated by Oracle part number, as well as print date (month and year). An updated version uses the same part number, with a higher-numbered suffix. For example, part number E123456-02 is an updated version of a document with part number E123456-01.

If a more recent version of a document is available, that version supersedes all previous versions.

## <span id="page-12-0"></span>**Oracle Retail Documentation on the Oracle Technology Network**

Documentation is packaged with each Oracle Retail product release. Oracle Retail product documentation is also available on the following Web site:

http://www.oracle.com/technetwork/documentation/oracle-retail-100266.html

(Data Model documents are not available through Oracle Technology Network. These documents are packaged with released code, or you can obtain them through My Oracle Support.)

Documentation should be available on this Web site within a month after a product release.

## <span id="page-12-1"></span>**Conventions**

The following text conventions are used in this document:

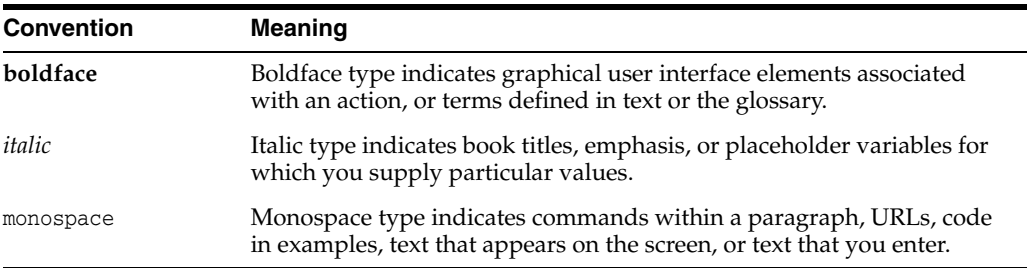

**1**

# <span id="page-14-0"></span>**Introducing Oracle Retail Sales Audit (ReSA)** <sup>1</sup>

In retail, the sales audit function describes the process of reviewing the Point-of-Sale (POS) and Order Management System (OMS) transaction data for accuracy. ReSA provides a simplified sales audit process while ensuring the integrity of audited data and smooth integration with other retail applications. The retail sales audit function also allows for balancing out cashiers, cash registers, or an entire store day. This process validates the totals from POS and OMS against the calculated totals of transactions. If these totals are not equal, you can report this variance as an over or short value.

ReSA is a part of the Merchandise Operations Management (MOM) product group, which helps retailers to reduce shrinkage, reduce integration costs, improve internal control, increase productivity, and improve visibility to sales. Using real time inventory information, this system calculates need based on set parameters for any product, store or other category. It also manages foundation data, purchasing and cost, inventory, price, and financial processes.

This chapter contains the following topics:

- [Purpose and Benefits of ReSA](#page-14-1)
- [User Roles](#page-15-0)
- [Integrating ReSA with Other Applications](#page-15-1)
- [Understanding ReSA Terminology](#page-15-2)
- [Understanding the ReSA Process](#page-17-0)

## <span id="page-14-1"></span>**Purpose and Benefits of ReSA**

ReSA accepts POS and OMS data and provides audited data to downstream applications such as, Retail Management System (RMS), Retail Analytics (RA), Retail Store Inventory Management (SIM), and General Ledger applications. It allows a single entry point for sales data from external systems into Oracle Retail applications and other financial systems. It accepts and validates transaction data while detecting and correcting errors according to pre-defined rules which are both system defined and user defined. It allows users to view and audit data at the store/day level or the cashier/register level selected by the user. This process results in correct data that you can export to other applications.

ReSA reduces shrinkage because it provides regular comparisons of inventory levels and sales. It can isolate irregularities at the point of sale. It reduces the cost of integration between sales audit functionality and other applications such as the Oracle Retail Merchandising System (RMS) and Oracle Retail Analytics (ORA). Audited POS

and OMS data, exported from ReSA, provides a single version of data across downstream solutions. It can support reporting and analysis to help reduce losses.

### <span id="page-15-0"></span>**User Roles**

The user roles provide a means of grouping privileges together for granting access to a user. The retailer can modify the roles to suit their business needs. The following are the default roles set up in ReSA:

**Auditor** 

A Sales Auditor is responsible for the daily reporting of company sales, auditing, and verifying accuracy of store sales. They are also responsible for coordinating month end closure, ensuring department deadlines are met, assisting with quarterly general ledger reconciliations, and researching unusual transactions.

■ Auditor Manager

A Sales Auditor Manager is responsible for a team of sales auditors. They serve as the main point of contact and represent finance in meetings that involve POS register issues and sales processing procedures.

Finance Manager

A Finance Manager is responsible for the financial accounting of a region.

**Administrator** 

An Administrator is responsible for maintaining the administrative functions of the application. They are also responsible for the sales audit system functioning such as employee maintenance and reference field maintenance.

**Note:** For more information on merchandising security, see the R*MS Security Guide*.

## <span id="page-15-1"></span>**Integrating ReSA with Other Applications**

ReSA can integrate with the following applications:

- Oracle Retail Management System (RMS)
- Oracle Retail Invoice Matching (ReIM)
- **Oracle Retail Analytics**
- Oracle Retail Store Inventory Management (SIM)
- Oracle Retail Point-Of-Service (ORPOS)

You can also set up ReSA to interface with third-party applications including general ledger applications or any financial institutions such as, Account Clearing House (ACH) Order Management System (OMS), and Universal Account Reconciliation System (UAR).

## <span id="page-15-2"></span>**Understanding ReSA Terminology**

The following is a list of terms used in ReSA:

Store day: A Store Day is the time between opening the cash registers at the start of a business day and closing the registers at the end of the day.

A business day is a calendar day except for the retailers running 24x7 operations. The retailers who operate 24 hours a day and seven days a week may have their Store Day spread to more than one calendar day. ReSA uses the Day Close transactions from the POS application to define the close of business day.

- Transaction: A transaction is a record of events at a location, which may include sale, return, and exchange of items. The following is an illustration of the list of attributes that a transaction record may contain:
	- **–** Date and time of transaction
	- **–** Salesperson ID
	- **–** Register number
	- **–** Cashier
	- **–** Invoice number
	- **–** Item details
	- **–** Item quantity
	- **–** Item taxes
	- **–** Discounts
	- **–** Transactional taxes
	- **–** Tender details
	- **–** Customer details
	- **–** Paid out details
- Revision: Revision is an archive of updates made to transactions. Before updating the current data in transaction tables, a snapshot of the data is maintained as revisions to historical data. This process includes the following steps:
	- **–** Creating a new version of the transaction record.
	- **–** Keeping the older version of the record unchanged.
	- **–** Moving the older version of the transaction record to a revision table.

Moving the older version to a separate version history table maintains a complete audit trail and also minimizes the amount of data held in main transaction tables.

Escheatment: Escheatment is the process of forwarding money of outstanding, non-expiring vouchers to the proper governing authorities after a defined period of time from the date of issuance.

The Escheatment functionality in ReSA is driven by the hierarchy of Store, Issuer, Recipient, and HQ. When performing escheatment, ReSA checks to determine whether there is an address for the first level of the hierarchy, the Store. If so, it checks if the state or country is defined in the Escheatment table in ReSA. If the state or country exists on the table, it then checks to determine whether the Store indicator for that state or country is set to yes. If so, ReSA escheats the money to that state or country. If no state or country exists for the store, or one does but does not exist on the Escheatment table, or it does exist on the table but the Store indicator is set to no, then ReSA checks the next level, Issuer, and so on. If no matches are found after ReSA checks all four levels of the hierarchy, then the retailer claims the voucher as income.

- Full disclosure: A method of restating data by sending a negation of the entire first statement, then a second complete statement.
- Totals: A summation of one or more entities that are captured in the POS or OMS system and imported into ReSA. For example, summation of the quantity of items sold in a store during a particular store day. Totals are used to perform store balancing, perform analysis within the ReSA system to control losses, generate reports, and to export audited data to external systems. Totals can either be defined in ReSA or imported as reported by POS or OMS.
- Report data: Allows you to generate reports, such as, the Flash Sales Report and the Flash Totals Report.
- ReSA status: ReSA maintains status at three different levels, store status, data status, and audit status. The status associated with Stores level indicates the status of data upload. The status associated with Data level indicates the status of data upload. The status associated with Audit level indicates whether the sales data is audited, or is in the process of auditing, or if errors were identified at the store or headquarter for correction.

## <span id="page-17-0"></span>**Understanding the ReSA Process**

The ReSA process includes the following procedures:

- **1.** Setting up ReSA For more information, see [Chapter 3, "Setting up ReSA"](#page-22-3).
- **2.** Generating totals For more information, see [Chapter 4, "Defining Totals"](#page-28-2).
- **3.** Defining audit rules For more information, see [Chapter 6, "Defining Audit](#page-40-3)  [Rules"](#page-40-3).
- **4.** Importing data For more information, see the section on Importing Transactional Data in [Chapter 5, "Importing Transactional Data".](#page-38-2)
- **5.** Auditing transaction data For more information, see [Chapter 7, "Auditing](#page-46-1)  [Transactional Data"](#page-46-1).
- **6.** Exporting data For more information, see [Chapter 8, "Exporting Data"](#page-66-2).

*Figure 1–1 ReSA Auditing Process*

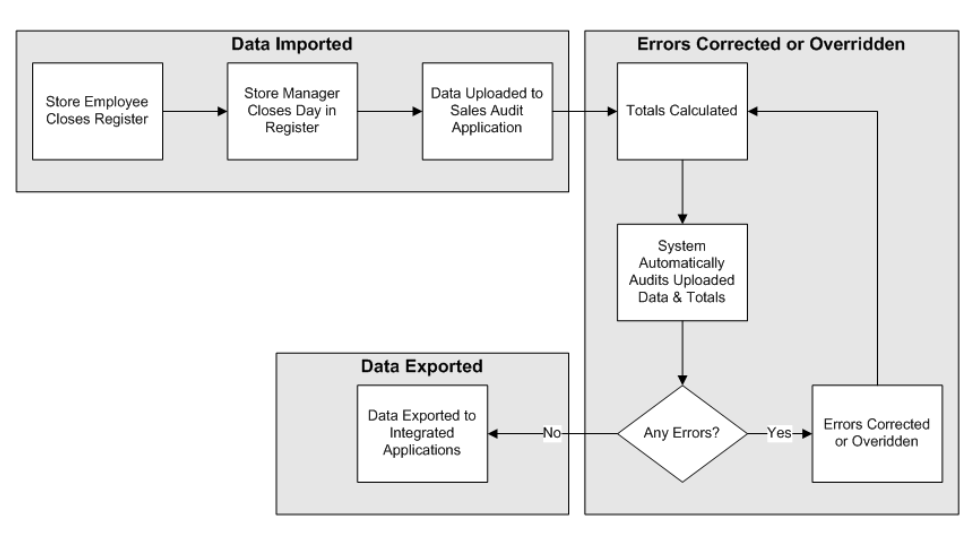

# <span id="page-18-0"></span>**Introducing the Common User Interface Controls**

Oracle Retail applications, such as, Oracle Retail Sales Audit, include some common interface options and controls that you can use throughout the application workflow. The following sections describe these user interface controls in more detail.

Although you may have more than one Oracle Retail application installed on your system, each application may use many of the same interface components and abide by common rules and constraints.

The following topics are covered in this chapter:

- [Using the Help](#page-18-1)
- **[Tasks](#page-18-2)**
- [Using Detach and Export Options](#page-19-0)
- **[Specifying Preferences](#page-19-1)**
- [Logging Out of the Application](#page-21-0)

### <span id="page-18-1"></span>**Using the Help**

This application contains an online HTML help that can guide you through the user interface. User information is included to describe high-level processes and procedures, as well as provide step-by-step instructions for completing a task.

You can access online help for a particular page by clicking on the Help link at the top of the ReSA home page. Once in the help, you can access additional information through the table of contents or by using the index.

### <span id="page-18-2"></span>**Tasks**

Oracle Retail applications support a variety of navigational tools and methods that allow you to move efficiently between application pages. Information on how to use and manage each of the tools and methods is included in this section.

A task is a set of links to a series of task flows organized in a specific sequence to accomplish a business process or procedure. For example, tasks can be defined for common multi-step procedures or processes so that you can quickly step through tasks. By navigating sequentially to the pages outlined in the task, you are assisted in stepping through the business process or activity.

Your Tasks list appears on the extreme left side of the ReSA home page. All of the tasks to which you have access appear in the list on the Tasks window. Clicking on a specific task name in the list opens an adjoining tab that shows the steps for that task in the window.

To begin working with a task, choose the application feature or process from the list.

*Figure 2–1 Tasks Menu*

| <b>Tasks</b>                           |
|----------------------------------------|
| Store Day Audit                        |
| <b>► Operations</b>                    |
| <b>Create Transaction</b>              |
| <b>Manage Transaction</b>              |
| <b>Bank ACH</b>                        |
| Store ACH                              |
| <b>General Ledger Transaction View</b> |
| <b>Total Audit Trail</b>               |
| Item Summary                           |
| <b>Tender Summary</b>                  |
| $\sim$ Foundation Data                 |
| <b>Create Total Definition</b>         |
| <b>Manage Total Definition</b>         |
| Create Audit Rule                      |
| Manage Audit Rule                      |
| $\sim$ Data Loading                    |
| Manage Data                            |
| Data Update Status                     |
| ► Application Administration           |
| Employees                              |
| <b>System Options</b>                  |
| Dashboard                              |
| <b>ReSA Dashboard</b>                  |
| Reports<br>>                           |

### <span id="page-19-0"></span>**Using Detach and Export Options**

You can view the tables displayed in ReSA in a separate window and export these tables as a Microsoft Excel spreadsheet.

To view any table in a separate window, click **Detach**. The table appears in a new window.

To export the table to an excel spreadsheet, click the Export icon  $\mathbb{E}$ . The table is opened as a Microsoft Excel spreadsheet.

## <span id="page-19-1"></span>**Specifying Preferences**

The Preferences pages are where you specify the default regional, language, and accessibility settings that you want to use throughout the system.

To set your preferred preferences, click **user name > Preferences** at the top of the home page. The Preferences page appears. The standard preference options available are as follows:

- **Regional**
- **Language**

■ Accessibility

To return to the ReSA home page, click **Back to Home** at the top of the page. The Preferences pages are where you specify the default regional, language, and accessibility settings that you want to use throughout the system.

#### <span id="page-20-0"></span>**Regional Options**

Use the following options to specify the default formats for territory, date, time, number, and time zone you want to use throughout the system.

| <b>Value</b>  | <b>Description</b>                             |  |  |  |  |  |  |
|---------------|------------------------------------------------|--|--|--|--|--|--|
| Territory     | Specify the country details.                   |  |  |  |  |  |  |
| Date Format   | Select the date format that you want to use.   |  |  |  |  |  |  |
| Time Format   | Select the time format that you want to use.   |  |  |  |  |  |  |
| Number Format | Select the number format that you want to use. |  |  |  |  |  |  |
| Time Zone     | Select the time zone you want to use.          |  |  |  |  |  |  |

*Table 2–1 Regional Options* 

#### <span id="page-20-1"></span>**Language Options**

Use the following options to specify the default language you want to use throughout the system.

*Table 2–2 Language Options* 

| <b>Value</b>           | <b>Description</b>                                            |  |  |  |  |  |
|------------------------|---------------------------------------------------------------|--|--|--|--|--|
| Default                | Specify the default language you want to use.                 |  |  |  |  |  |
| <b>Current Session</b> | Specify the language you want to use for the current session. |  |  |  |  |  |

#### <span id="page-20-2"></span>**Accessibility Options**

Use the following options to specify the default accessibility preferences you want to use throughout the system.

*Table 2–3 Accessibility Options* 

| <b>Value</b>   | <b>Description</b>                                |  |  |  |  |  |
|----------------|---------------------------------------------------|--|--|--|--|--|
| Accessibility  | Select the accessibility option you want applied. |  |  |  |  |  |
| Color Contrast | Specify the color contrast that you want to use.  |  |  |  |  |  |
| Font Size      | Specify the font size that you want to use.       |  |  |  |  |  |

## <span id="page-21-0"></span>**Logging Out of the Application**

Use the **user name** menu to log out of the application.

*Figure 2–2 Logging Out of the Application*

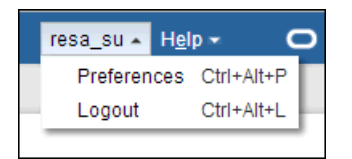

# <span id="page-22-3"></span><sup>3</sup>**Setting up ReSA**

<span id="page-22-0"></span>Before you proceed with processing the raw transaction data, you need to set up system options to allow importing and exporting data from ReSA. This chapter covers the following topics:

- [Setting up System Administration Options in ReSA](#page-22-1)
- [Managing Data](#page-25-0)
- [Manage Employees](#page-27-0)

### <span id="page-22-1"></span>**Setting up System Administration Options in ReSA**

Use the system administration module of the ReSA application to customize information for your organization.

You can change system options to configure system validations around escheatment, voucher options, and information related to the Automated Clearing House (ACH).

#### <span id="page-22-2"></span>**Defining System Options**

You can customize various parameters, defaults, and constants that are used throughout the system. Normally, these elements are set when ReSA is installed by the system or database administrator. They tend to remain fixed unless a business practice is changed which necessitates a change in ReSA.

A System Administrator can set the following system options in ReSA.

- **Balancing Level**: Define the level (Cashier, Register, and Store) at which the system totals are summarized and reconciled against the reported value.
- **Unit of Work**: Defines the level at which transactions are processed within ReSA. It is used to determine when to export data to external systems, and it needs to indicate that a transaction or store day must be free of any errors that prevent export.
	- **–** For Transaction level, an individual transaction is exported from ReSA as soon as it is validated.
	- **–** For Store Day level, the data imported in ReSA is exported only once the entire store day is processed.
- **Maximum Number of Days Sales Audit Data Stored:** Defines the number of days for which the audited data is stored in the ReSA system.
- **Maximum Number of Days Post-Dated Trans. Allowed**: Define the number of days after a store day has elapsed, within which backdated transactions will be permitted for upload into the system.
- **Maximum Number of Days to Compare Duplicates: Defines the number of** previous days over which the ReSA system should look for duplicate transactions.
- **Inventory Reservation for Layaway**: Specifies whether the inventory for Layaway orders is reserved.
- **Inventory Reservation from SIM:** Specifies whether the inventory reserve for customer orders will come from SIM or ReSA will generate the flat file for RMS.
- **Credit Card Security Level**: Indicates the level of Credit Card security used within the system. Valid values are: No security imposed (None), Restricted Access, or Block Credit Card information from coming into ReSA. By default this option is set to None.
- **Execute Automated Audit After Import:** Indicates whether the automated audit should run after each import or if the ReSA system should wait until the transaction data for the entire store day is loaded.
- **Store Days Must Be Worked in Order:** Indicates whether the ReSA system can close a current day if the previous day is still open.
- **Check for Duplicate and Missing Transactions:** Indicates whether the ReSA application should look for duplicate and missing transactions. ReSA can accept duplicate transaction numbers from OMS and POS. If this field is set as 'Y', then ReSA filters duplicate transactions when the transaction is originating from the same system. Whereas, if the transaction is originating from a different system, then a different sequence number is inserted in the record.
- **Tran. No. Appended with Workstation ID: Indicates whether ReSA should** append the workstation ID of the employee with their employee ID.
- **Partner ID**: Specify whether the partner ID is unique across all partner types.
- **Partner Type**: Specify the type of the partner the deal applies to. Valid values are: S1 for supplier hierarchy level 1, S2 for supplier hierarchy level 2, and S3 for supplier hierarchy level 3.
- **Credit Card Number Mask**: Specify the masking character used for credit/debit card numbers.
- **Default Chain**: Defines the primary chain.
- **Fuel Merchandise**: Specify whether items for audit include fuel items.
- **Fuel Department:** If the items for audit include fuel item, specifies the department the fuel items reside in.
- **Escheatment Details**: Specify whether you would like to escheat vouchers (such as, gift certificates and credit vouchers) back to the state after a defined period of time. The value in the Escheatment field depends on the laws of the state/area where your organization's headquarters is located.

#### <span id="page-24-0"></span>**Adding Escheatment Details**

To add Escheatment details:

- **1.** From the Tasks menu, select **Foundation Data > Application Administration > System Options**. The System Options window appears.
- **2.** In the Escheatment section, select **Yes** in the **Escheat to Government Authorities** field.
- **3.** Select the appropriate option in the **Partner for Income Adjustment** field.
- **4.** In the Escheatment Details section, select **Actions > Add**. The System Options Add Escheatment Details window appears.
- **5.** In the Escheat To field, select either Country or State.
	- If you select country, in the Country field, enter the country code, or select the country.
	- If you select state, in the Country and State fields, enter the country and state codes, or select them from the list.

*Figure 3–1 System Options - Add Escheatment Details Window*

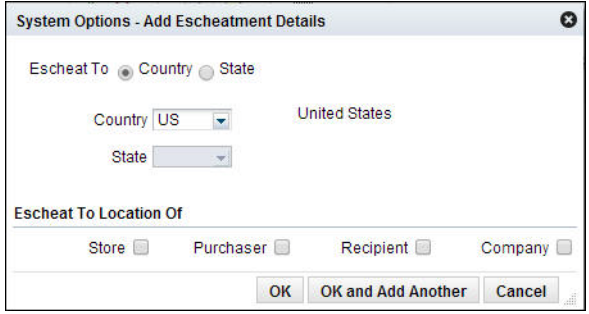

- **6.** In the **Escheat To Location Of** field, select the location to which the escheatment should be applied.
- **7.** Click **OK** to save your changes and close the window.

#### <span id="page-24-1"></span>**Defining Voucher Options**

To define Voucher Options:

- **1.** From the Tasks menu, select **Foundation Data > Application Administration > System Options**. The System Options window appears.
- **2.** In the Vouchers section, select **Actions > Add**. The System Options Add Voucher Options window appears.
- **3.** In the **Tender Type** field, select the tender type.
- **4.** In the **Escheat No. Days** field, enter the desired number of escheatment days.
- **5.** In the **Purge No. Days** field, enter the number of days a voucher will be valid before it is purged from RMS.

*Figure 3–2 System Options - Add Voucher Options Window*

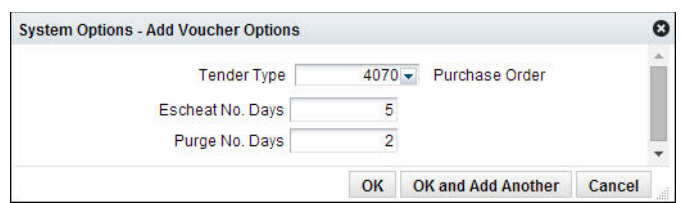

**6.** Click **OK** to save your changes and close the window.

### <span id="page-25-0"></span>**Managing Data**

ReSA allows the setup and configuration of a set of standard templates which allow you to upload and update data using spreadsheets. These spreadsheets can be uploaded to the system using the Manage Data window. The following template types are available in ReSA:

- Error Codes
- GL Cross Reference
- Reference Fields
- Currency Rounding Rules
- Store Data

The following process is followed to updated data for these modules:

- **1.** Download the spreadsheet template for the module you want to update using the Manage Data window.
- **2.** Make the updates in the spreadsheet.
- **3.** Upload the data using the Manage Data window.

#### <span id="page-25-1"></span>**Downloading Data**

To download data as spreadsheets:

- **1.** From the Tasks menu, select **Foundation Data > Data Loading > Manage Data**. The Manage Data window appears.
- **2.** In the **Action** field, select **Download**.
- **3.** In the **Template Category** field, select **ReSA**.
- **4.** In the **Template Type** field, select the type of template.

The following template types are available for the category ReSA:

- Error Codes
- GL Cross Reference
- Reference Fields
- **Currency Rounding Rules**
- **Store Data**
- **5.** In the **Template** field, select the template you want to download.

#### *Figure 3–3 Manage Data Window*

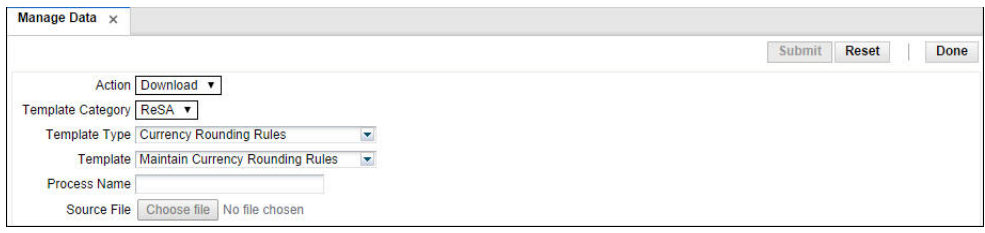

- **6.** Enter a process name in the **Process Name** field.
- **7.** Click **Submit**. The spreadsheet is downloaded.

#### <span id="page-26-0"></span>**Uploading Data**

To upload data using spreadsheets:

- **1.** From the Tasks menu, select **Foundation Data > Data Loading > Manage Data**. The Manage Data window appears.
- **2.** In the **Action** field, select **Upload**.
- **3.** In the **Template Category** field, select **ReSA**.
- **4.** In the **Template Type** field, select the type of template.

The following template types are available for the category ReSA:

- **Error Codes**
- GL Cross Reference
- Reference Fields
- **Currency Rounding Rules**
- **Store Data**
- **5.** In the **Template** field, select the template of the spreadsheet.

*Figure 3–4 Manage Data Window*

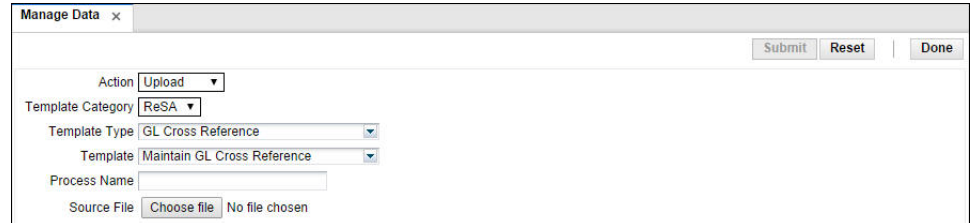

- **6.** Enter a process name in the **Process Name** field. The value specified in this field enables you to find the process created to identify the status of the upload and view any errors that were identified.
- **7.** Select the spreadsheet to be uploaded in the **Source File** field.
- **8.** Click **Submit**.

## <span id="page-27-0"></span>**Manage Employees**

The Employees window is used for associating auditors with the locations based on location traits in the system. This screen has two tables, the Employee table and the Location Trait table. Data displayed in the Location Traits table is based on the records elected in the Employees table. The Employees table displays the Employee ID and the associated display name from the LDAP.

### <span id="page-27-1"></span>**Adding an Employee**

To add an employee:

- **1.** From the Tasks menu, select **Foundation Data > Application Administration >Employee**. The Employees window appears.
- **2.** In the Employees section, select **Actions > Add**. The Add Employee window appears.
- **3.** Enter the employee name in the Employee field.
- **4.** Click **OK**. If the employee exists in LDAP, the employee name is added.

### <span id="page-27-2"></span>**Assigning Stores to an Employee**

After an employee is added, you must assign stores using a location trait to the employee.

To assign a location trait:

- **1.** From the Tasks menu, select **Foundation Data > Application Administration >Employee**. The Employees window appears.
- **2.** Select an employee from the Employees section.
- **3.** In the Assign Stores by Location Traits section, select **Actions > Add**. The Add Location Trait window appears.
- **4.** Select the location trait in the Location Trait field.
- **5.** Click **OK**. The location trait is assigned to the selected employee.

# <span id="page-28-2"></span><sup>4</sup>**Defining Totals**

<span id="page-28-0"></span>A total is a summation or count of two or more entities. For example, a total can be a summation of the quantity of items sold in the store on a particular store day.

You can use the Totals Definition Maintenance module of ReSA to define the totals, these totals can either be imported as transactional data from the POS/OMS system into ReSA through a RTLOG file or calculated by ReSA.

For more information on importing data through an RTLOG file, see [Chapter 5,](#page-38-2)  ["Importing Transactional Data".](#page-38-2)

Source data can include transaction data and external data, such as money order totals or lottery ticket sales. You can choose the tables and columns for the total, build query statements to yield the desired information, and associate these totals with categories, such as stores or POS values.

You can use totals for the following:

- Evaluating and consolidating data
- Determining whether transactions meet defined tolerances
- Determining over or shorts exported to external systems

Once the totals are calculated, you can export them to an external application.

This chapter contains the following topics to help you understand and manage total definition:

- [Creating a Total Definition](#page-28-1)
- **[Managing Total Definition](#page-31-4)**
- **[Frequently Asked Questions](#page-35-0)**

### <span id="page-28-1"></span>**Creating a Total Definition**

The Total Maintenance wizard allows you to create and update a total definition. It involves a series of steps where various details such as, total type, total entity, data source, roll up level, total usage can be specified. Each window in the wizard has a text box to the right that displays help text for each field. You should understand the following concepts before you create or update a total:

**Revision Number** 

Each total definition is assigned a revision number because updates to the total definitions are saved as new revisions and the existing definition record is not updated. This allows you to maintain a full audit trail and ensures that if an export is restarted after the total definition has changed, the system still has the total definition of the original export.

■ Status

Each total definition is assigned a status. Based on the status of the total, the values it produces are stored in respective tables. For example, if a total definition is in Worksheet status, the values it calculates are written to the specific tables. This allows you to test total definitions to ensure the definition meets the functional need before introducing the total into the main test or production system.

#### <span id="page-29-0"></span>**Defining Basic Information for Totals**

The Overview window allows you to enter basic information for a total. You can enter the following information on the Overview window:

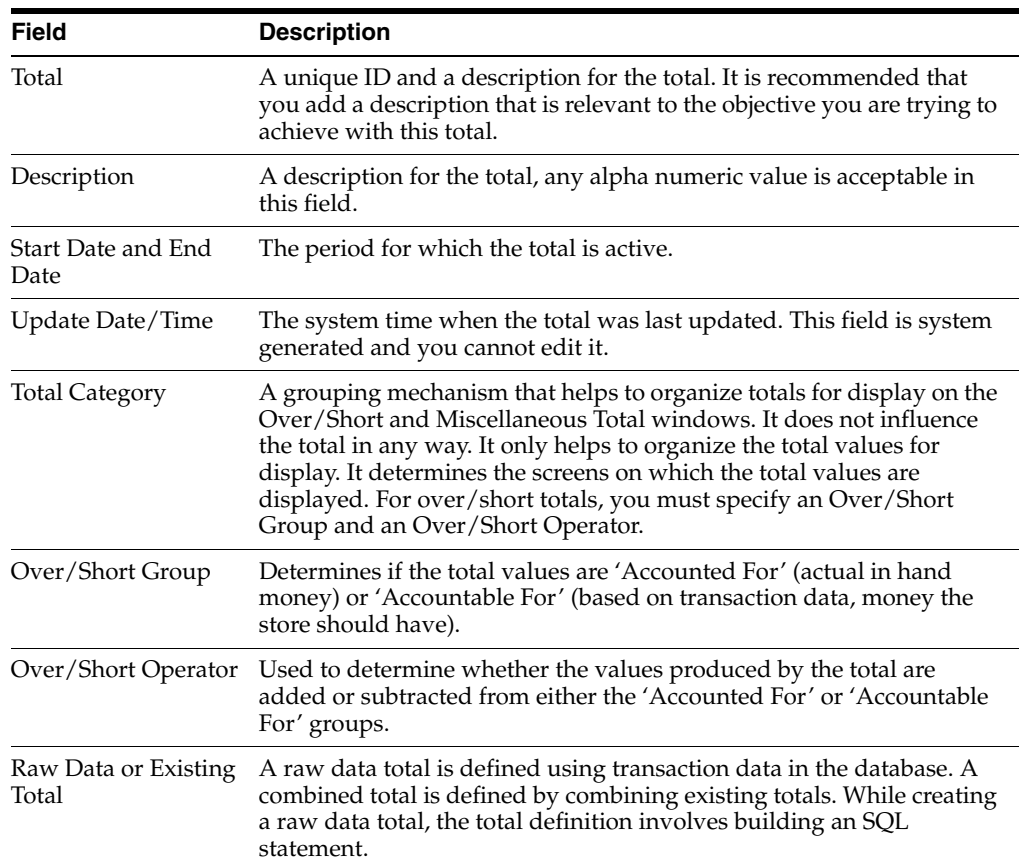

#### <span id="page-29-1"></span>**Defining Attributes**

The Attributes window allows you to identify from where can the values for this total come from. The following are the options on the Attributes window:

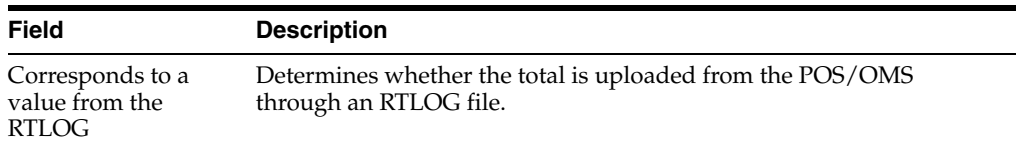

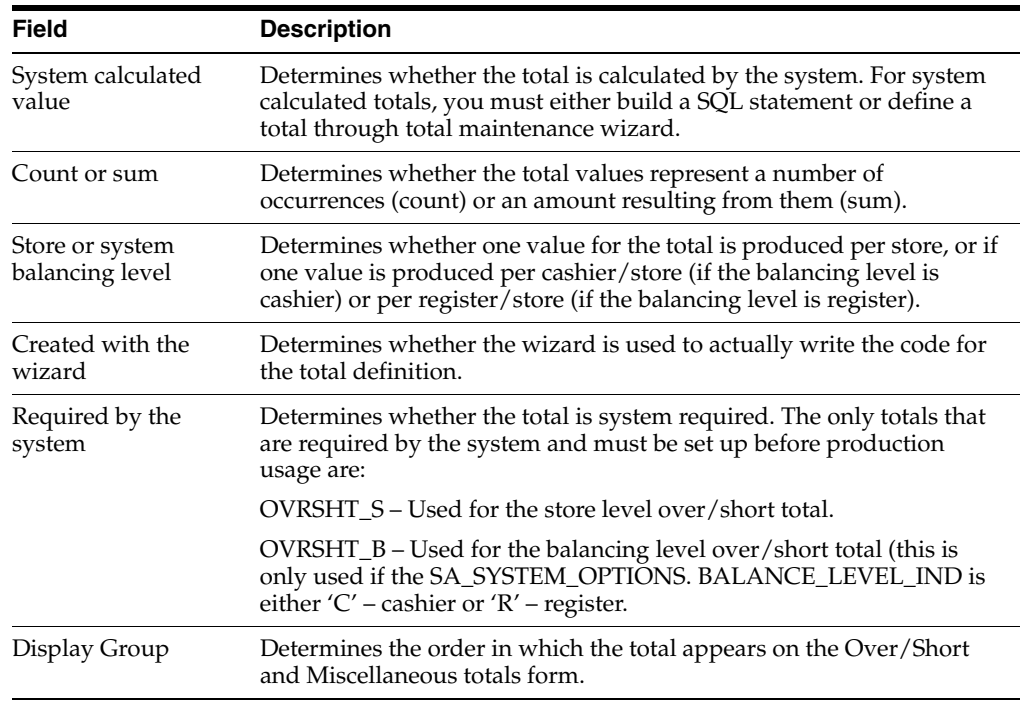

#### <span id="page-30-0"></span>**Defining Realms and Joins**

The Realms section allows you to add existing realms (tables) to the total. The list of available realms is displayed in the window.

Availability of realms is determined by whether possible joins exist with the realms that are already added to the total definition (the wizard does not allow incomplete joins that create Cartesian products).

In general, you should add the general/parent tables, and then add the specific/child tables. If at any time, a realm that you want to use is unavailable, you should remove the realms already added to the total, and try again in another order.

The Joins section displays how the realms are joined together. These joins are based on metadata defined in the system.

#### <span id="page-30-1"></span>**Defining Parameters and Roll-Ups**

The Parameters section allows you to choose the parameters for the total definition. You can only choose parameters (columns) that are available in one of the realms that were previously added to the total definition.

Begin by choosing one of the realms. The parameter list then displays a list of all of the parameters that belong to the selected realm. You must choose the parameter that you need to count or sum and any other parameters that may be used to limit the data set.

The Roll Ups section allows you to define the parameter that is counted (or summed). It also allows you to define up to three parameters to group by. Only parameters that were previously added to the total definition can be either counted (summed) or grouped by. The system by default rolls up the totals to either store or balancing level (cashier/register) level based on whether the total is defined at the store level or cashier/register level

### <span id="page-31-0"></span>**Defining Restrictions**

The Restrictions window allows you to limit the data set that is included in the total values. You can only restrict with parameters that were previously added to the total definition.

#### **Restrict Results By Table Value**s

Restricting allows you to make numerical as well as logical comparisons on the set of parameter values that have been added earlier to the total definition.

#### **Restrict Results By Constant Value**s

Restricting by a constant value allows you to define totals that only apply to a simpler data set that can be identified by a constant.

### <span id="page-31-1"></span>**Defining Combined Totals**

The Combined Total Details window allows you to combine two existing totals. In order to be combined, the totals must be compatible. To be compatible, totals must be defined at the same balancing level and have the same roll-ups.

### <span id="page-31-2"></span>**Defining Location Traits**

The Location Traits window allows you to associate total definitions with stores. The totals are calculated for each store that has the location trait. If multiple traits are added and have overlapping stores, the total is calculated once per store.

Location Traits are defined in RMS. It is recommended that when ReSA is used, you create an All Stores location trait and associate that trait with all available stores. While some regional or loss prevention totals can be associated with limited groups of stores, you must associate other totals (such as, Over/Short) with every store that uploads data to ReSA.

### <span id="page-31-3"></span>**Defining Usages**

The Usages window allows you to define what should be done with values calculated by the total definition. There is a usage for each export. Total definitions that have export usages flag their resulting total values so that these values are selected and written to the export files. There is a usage for the Flash Totals Report and a Flash Sales Year to Date report too.

## <span id="page-31-4"></span>**Managing Total Definition**

You can manage totals using the following procedures:

- [Creating a Total Definition](#page-31-5)
- [Creating a Combined Total](#page-32-0)
- [Viewing a Total Definition](#page-34-0)
- **[Editing a Total Definition](#page-34-1)**
- [Changing the Status of Total Definition](#page-34-2)

#### <span id="page-31-5"></span>**Creating a Total Definition**

To create a total definition:

- **1.** From the Tasks menu, select **Create Total Definition**. The Total Maintenance window appears.
- **2.** In the **Total** field, enter the ID and description of the total definition.
- **3.** In the **Start Date** and **End Date** fields, enter the dates for which the total definition is effective.

**Note:** If you leave the End Date field blank, the total is calculated indefinitely.

- **4.** Select a category for the total in the **Total Category** field.
- **5.** Click **Next** to navigate through the wizard. Help for the selected field and button appears in the section on the right side of the window. For more information about the fields on each window, see [Creating a Total Definition](#page-28-1).

**Note:** Select **Raw Data** or **Existing Total** from the Total Overview panel to indicate how the total is defined. If you select Raw Data, you create a completely new rule. To do this, you need a thorough knowledge of the tables and columns in the database. If you select Existing Data, you create a sum of existing totals.

You must associate all totals defined with a specific location list. For more information, see [Defining Location Traits](#page-31-2)

**6.** Click **Save** to create the total definition.

#### <span id="page-32-0"></span>**Creating a Combined Total**

You can combine existing totals to form a combined total using the Combined Total Details window.

To create a combined total:

- **1.** From the Tasks menu, select **Foundation Data > Create Total Definition**. The Total Maintenance window appears.
- **2.** In the **Total** field, enter the ID and description of the total definition.
- **3.** In the **Start Date** and **End Date** fields, enter the dates for which the total definition is effective.

**Note:** If you leave the End Date field blank, the total is calculated indefinitely.

- **4.** Select a category for the total in the **Total Category** field.
- **5.** Click **Next**. The Attributes window appears.
- **6.** In the **Display Group** field, select the order in which the total appears on the Over/Short and Miscellaneous totals window.
- **7.** Click **Next**. The Combined Total Details window appears.
- **8.** Select **Actions > Add**. The **Total Maintenance Add Total** window appears.
- **9.** In the **Operator** field, select the operator.

**10.** In the **Total** field, select an existing total.

*Figure 4–1 Total Maintenance - Add Totals Window*

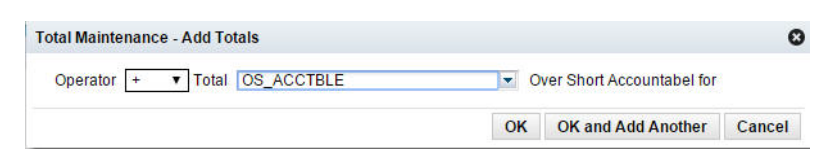

**11.** Click **OK** to add the total. You can add more totals by clicking **OK and Add Another.**

*Figure 4–2 Create Total Definition Wizard - Combined Total Details Window*

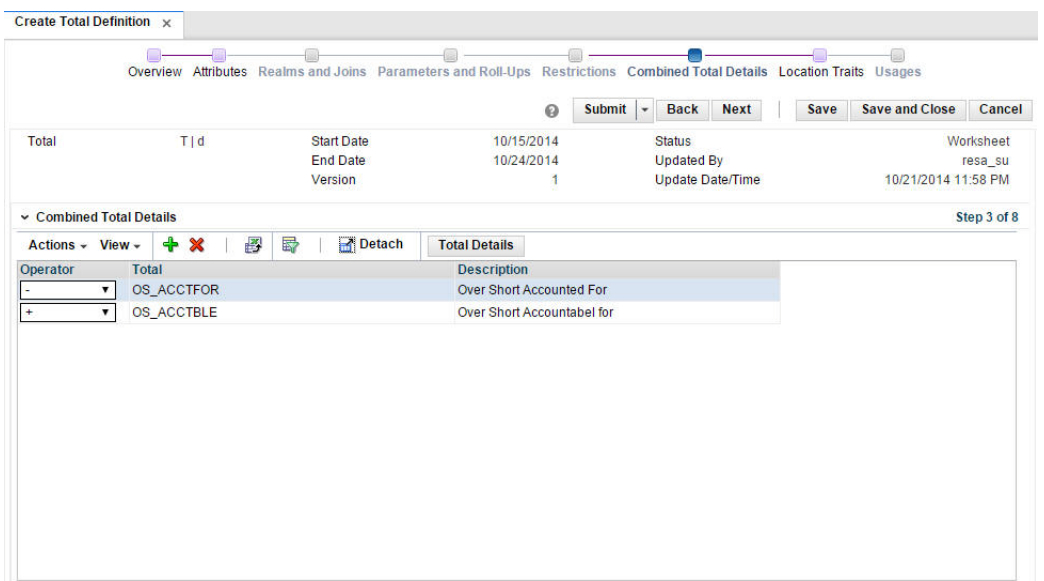

- **12.** Click **Next** to navigate through the wizard. Help for the selected field and button appears in the section on the right side of the window.
- **13.** Click **Save** to create the combined total.

### <span id="page-34-0"></span>**Viewing a Total Definition**

To view a total definition:

**1.** From the Tasks menu, select **Foundation Data > Manage Total Definition**. The Total Search window appears.

*Figure 4–3 Total Search Window*

| Total Search x              |                                 |                       |                                          |                   |                         |                                         |                                       |          |              |        |                       |                       |
|-----------------------------|---------------------------------|-----------------------|------------------------------------------|-------------------|-------------------------|-----------------------------------------|---------------------------------------|----------|--------------|--------|-----------------------|-----------------------|
|                             |                                 |                       |                                          |                   |                         |                                         |                                       |          |              |        | $\boldsymbol{\omega}$ | Done                  |
| ~ <sub>sec</sub>            |                                 |                       |                                          |                   |                         |                                         |                                       | Advanced | Saved Search |        |                       | SearchTotalVOCriteria |
| Match @ All @ Any           |                                 |                       |                                          |                   |                         |                                         |                                       |          |              |        |                       |                       |
| Total                       |                                 | $\blacktriangledown$  |                                          | <b>Status</b>     |                         | v                                       |                                       |          |              |        |                       |                       |
| Description                 |                                 |                       |                                          | <b>Start Date</b> |                         |                                         |                                       | 陷        |              |        |                       |                       |
| Type                        |                                 |                       |                                          | <b>End Date</b>   |                         |                                         |                                       | 陷        |              |        |                       |                       |
| Category                    |                                 |                       |                                          |                   |                         |                                         |                                       |          |              |        |                       |                       |
|                             |                                 |                       |                                          | <b>Updated By</b> |                         |                                         |                                       |          |              |        |                       |                       |
|                             |                                 |                       |                                          |                   |                         |                                         |                                       |          |              | Search | Reset                 | Save As               |
| $~\vee$ Results             |                                 |                       |                                          |                   |                         |                                         |                                       |          |              |        |                       |                       |
|                             |                                 |                       |                                          |                   |                         |                                         |                                       |          |              |        |                       |                       |
| Actions - View -            | 900                             | Detach<br>酄<br>& Wrap |                                          |                   |                         |                                         |                                       |          |              |        |                       |                       |
| <b>Total</b>                | <b>Description</b>              | Rev. No. Type         | Category                                 | <b>Status</b>     | Reported                |                                         |                                       |          |              |        |                       |                       |
| > 000DCARD11                | <b>Debit Card Total</b>         | 1 Miscellaneous       |                                          | Submitted         |                         | RTLOG System<br>$\overline{\mathbf{v}}$ | HQ                                    |          |              |        |                       |                       |
| > 0 ERROR 0                 | <b>Error Total</b>              | 5 Miscellaneous       | <b>Tender Type</b><br><b>Tender Type</b> | <b>Disabled</b>   | □                       | $\boxed{\checkmark}$                    | ☑<br>$\boxed{\mathsf{v}}$             |          |              |        |                       |                       |
| > 1 FONCOT 2                | <b>Fonacot Totals</b>           | 3 Miscellaneous       | <b>Tender Type</b>                       | Worksheet         | $\checkmark$            | □                                       | $\overline{\smash{\trianglerighteq}}$ |          |              |        |                       |                       |
| > 2655CHK 01                | <b>Check Total</b>              | 1 Miscellaneous       | <b>Tender Type</b>                       | Worksheet         | □                       | $\overline{\mathsf{v}}$                 | $\Box$                                |          |              |        |                       |                       |
|                             | > 34MONORD11 Money Order Total  | 1 Miscellaneous       | <b>Tender Type</b>                       | <b>Disabled</b>   | п                       | $\boxed{\mathbf{v}}$                    | $\Box$                                |          |              |        |                       |                       |
| > CASH TOT                  | <b>Cash Total</b>               | 1 Miscellaneous       | <b>Sales</b>                             | Worksheet         |                         | $\overline{\mathbf{v}}$                 | $\Box$                                |          |              |        |                       |                       |
|                             | > OS_ACCTBLE Over Short Acco    | 6 Over/Short          | Over/Short                               | Approved          |                         | ☑                                       | ☑                                     |          |              |        |                       |                       |
|                             | > OS ACCTFOR Over Short Acco    | 4 Over/Short          | Over/Short                               | Approved          | $\overline{\mathbf{v}}$ |                                         |                                       |          |              |        |                       |                       |
| > OVRSHT S                  | Over Short Sum                  | 3 Over/Short          | Over/Short                               | Worksheet         |                         | S R                                     | $\overline{\underline{s}}$            |          |              |        |                       |                       |
| > RESA CASH                 | <b>Cash Total</b>               | 2 Miscellaneous       | <b>Tender Type</b>                       | Approved          | □                       | $\overline{\mathbf{v}}$                 | $\boxed{\mathsf{v}}$                  |          |              |        |                       |                       |
|                             | > RESA CCARD Credit Card Totals | 5 Miscellaneous       | <b>Transaction Type</b>                  | Approved          | П                       | $\overline{\mathsf{v}}$                 | $\overline{\smile}$                   |          |              |        |                       |                       |
| > RESA VOUCH Voucher Totals |                                 | 1 Miscellaneous       | <b>Tender Type</b>                       | Approved          | □                       | $\overline{\mathbf{v}}$                 | $\overline{\mathbf{v}}$               |          |              |        |                       |                       |
| RSA COUPON Coupon Total     |                                 | 1 Miscellaneous       | <b>Tender Type</b>                       | Approved          |                         | ☑                                       | ⊻                                     |          |              |        |                       |                       |
| TCDM                        | <b>Tormination Do</b>           | 4 Miccollongoug       | <b>Tondor Type</b>                       | <b>Morkeboot</b>  | П                       | $\sqrt{2}$                              | $\sqrt{2}$                            |          |              |        |                       |                       |

- **2.** Enter additional criteria as desired to make the search more restrictive.
- **3.** Click **Search**. The totals that match the search criteria are displayed in a table.
- **4.** Select the total you want to view and from the Actions menu select **View**.

The Total Maintenance window for the selected total appears.

#### <span id="page-34-1"></span>**Editing a Total Definition**

To edit a total definition:

- **1.** From the Tasks menu, select **Foundation Data > Manage Total Definition**. The Total Search window appears.
- **2.** Search for and select the total definition you want to edit.
- **3.** From the **Action** menu, select **Edit** or click the Edit icon.

The Total Maintenance window appears.

- **4.** Select the page you want to edit.
- **5.** Make the necessary changes and click **Save** to save the changes.

#### <span id="page-34-2"></span>**Changing the Status of Total Definition**

The default status of a defined total is Worksheet. You can set the status of a total definition to one of the following actions:

■ Submit a total definition for approval

You can submit a total definition using the **Submit** option, this changes the status to Submitted.

Approve a total definition

When a total definition is submitted for approval, you can approve it by changing the status of the total to **Approved** by using the Approve option.

Disable a total definition

You can disable a total definition by changing the status to **Disabled** by using the Disable option.

Delete a total definition

You can delete a total definition by changing the status to **Deleted** by using the Delete option. You cannot delete an approved total.

To change the status of a total definition:

- **1.** From the Tasks menu, select **Foundation Data > Manage Total Definition**. The Total Search window appears.
- **2.** Search for and retrieve the total definition in Edit mode. The Total Maintenance window appears.

**Note:** If you want to submit a total definition for approval, restrict the search to the totals in **Worksheet** status.

- **3.** From the Submit menu, select a status for the total. You can select from Submit, Approve, Disable, or Delete.
- **4.** When the system prompts you for a confirmation of status, click **Yes**.
- **5.** Click **Save and Close** to save your changes and close the window.

## <span id="page-35-0"></span>**Frequently Asked Questions**

**1. What is the difference between a Total and an Audit Rule in ReSA?**

Totals in ReSA can either come from the POS or other external systems through the RTLOG. ReSA can also calculate the total itself based on raw transaction data or existing totals. Totals are used in performing store balancing (over/short), analysis within ReSA and exporting the transactions as well as totals. Audit Rules are a set of rules defined by the ReSA user to detect any error or exception in the data imported from external systems. Based on the given conditions if a rule fails, the system generates an exception, the retailer defines if the error can be overridden as well as what systems the error impacts. This system impact prevents a bottleneck in the export process by only prohibiting the export of the transaction or total to the systems defined in the system impact. Even if the transaction or total is in error, ReSA still exports it to other systems as long as they are not defined in the system impact for the given error.

**2. On the Total Maintenance wizard in ReSA, is the question "Is this total a component of the Over/Short or Miscellaneous total?" only used to define on which total screen the defined total appears?**

Yes, this is only used to define the window that displays the total, the Over/Short or the Miscellaneous Totals form. Auditors use Over/Short Totals to perform store balancing (tender balance).

**3. On the Total Maintenance wizard in ReSA, there is a question "Does this total correspond to a value in RTLOG?" Where is the total value displayed when this is set to 'Yes' or 'No'?**
If this is set to 'Yes', it indicates the total is expected in the RTLOG such as a Declared Tender Total; therefore, the value is displayed in the RTLOG Reported column.

If this is set to 'No', it indicates that ReSA calculates this value based on either raw data or existing totals; therefore, the value is displayed in the System Calculated column.

#### **4. On the Total Maintenance wizard in Retail Sales Audit (ReSA), there is a list box for Display Group and a Display Group Details button. What tables hold this information and what purpose do they serve?**

The Display Group list box defines in what order the total is displayed on the defined form in ReSA. This information is held on the sa\_total\_head table in the display\_order field.

The Display Group Details button displays all other totals that are defined to be displayed on the same form, total category and share the same display group setting for the given total. If more than one total has the same display order, then they are displayed alphabetically. This information is not held on one specific field, but rather queries multiple fields on the sa\_total\_head table.

#### **5. What is the difference between Accounted For and Accountable For?**

**Accounted For** – These totals represent what is physically counted in the till. (for example, total cash on hand, total checks).

**Accountable For** – These represent what should be in the till (for example, Sales, Returns). These totals can either come from the RTLOG or ReSA can calculate these totals. Auditors use Miscellaneous Totals for other types of analysis (for example, loss prevention totals), which can have no relevance to the Over/Short screen.

# <sup>5</sup>**Importing Transactional Data**

ReSA accepts POS/OMS data as an RTLOG file. It then performs an initial validation on the data. This data is then loaded into the ReSA database tables. A batch process then audits the uploaded data. The store day records in ReSA are locked during validation to prevent any manual updates of the data. All errors are written to error tables.

The data import is considered complete once the batch process has updated the store data and audit status for each store day record.

This chapter contains the following topics to help you understand the import process:

- [Managing POS/OMS Data in ReSA](#page-38-0)
- **[Transaction Types in ReSA](#page-39-0)**

# <span id="page-38-0"></span>**Managing POS/OMS Data in ReSA**

The following is the process followed while importing data into ReSA.

**1.** Create a Store Day.

ReSA requires a store day to process data from POS/OMS. The creation of store day for the current day automatically happens at the end of processing for the previous day.

- **2.** Receive RTLOG from POS and OMS.
- **3.** Filter the duplicate transactions received from POS and OMS.
- **4.** Import RTLOG into ReSA.

Run batch files to import the RTLOG files into ReSA.

- **5.** Validate RTLOG with the reference data and configuration options during import.
- **6.** Run audit rules and totals on the uploaded data.
- **7.** Flag auditing failures as well as mismatched with reference data for manual audit.
- **8.** Close store day once all RTLOGs for the business day are processed.

It is necessary to close the Store Day in the POS system, to enable the HQ auditors to perform audit of the sales data after it is imported in the ReSA system.

# <span id="page-39-0"></span>**Transaction Types in ReSA**

The following is a list of valid ReSA transaction types.

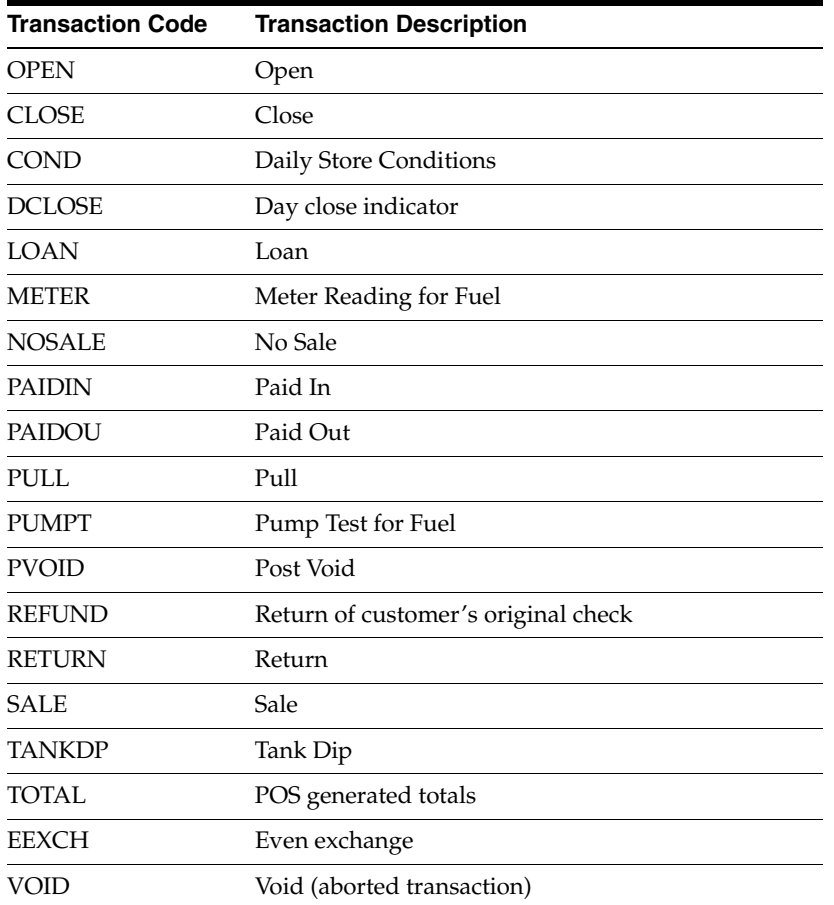

# <span id="page-40-2"></span><sup>6</sup>**Defining Audit Rules**

As a retailer, you may want to supplement the validation built into ReSA by defining your own audit rules. You can define these rules based on transaction data or totals using the Rule Definition module of ReSA.

Because rules are associated with specific errors, you must define the errors and their impacts before you create the audit rules you need. These definitions can disable exports to the impacted system until all errors concerning the system are corrected, or they can disable the export of a particular transaction until it is corrected based on the option selected.

When you create an audit rule, it is initially in the Worksheet Status. You can view, run, modify, and test the rule. Errors created by rules in Worksheet Status are stored in the Error Worksheet table. Once you are satisfied that the rule works correctly, you can submit it and then later approve it.

Rules are executed each time you choose to run the re-total or the audit process using the ReSA user interface.

This chapter contains the following topics to help you understand and manage audit rules in ReSA:

- [Understanding the Rule Maintenance Wizard](#page-40-0)
- **[Managing Rules](#page-42-0)**

# <span id="page-40-0"></span>**Understanding the Rule Maintenance Wizard**

<span id="page-40-3"></span>The Rule Maintenance wizard allows you to create and update a rule definition. Each window in the wizard has a text box to the right that displays help text for each field.

# **Defining Basic Information for Rules**

<span id="page-40-1"></span>The Overview window allows you to define basic information for a rule. You can enter the following information using the Rule Overview window:

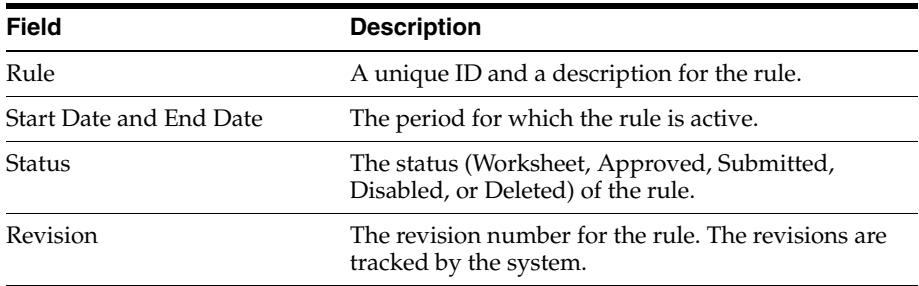

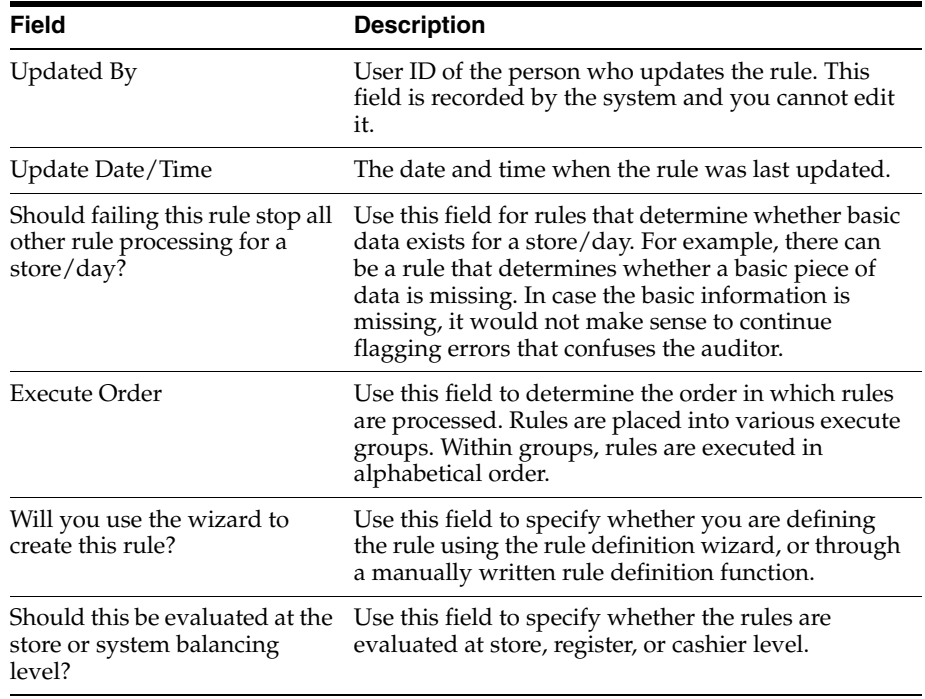

# **Defining Rule Attributes**

<span id="page-41-0"></span>The Rule Attributes window allows you to define characteristics of the rule.

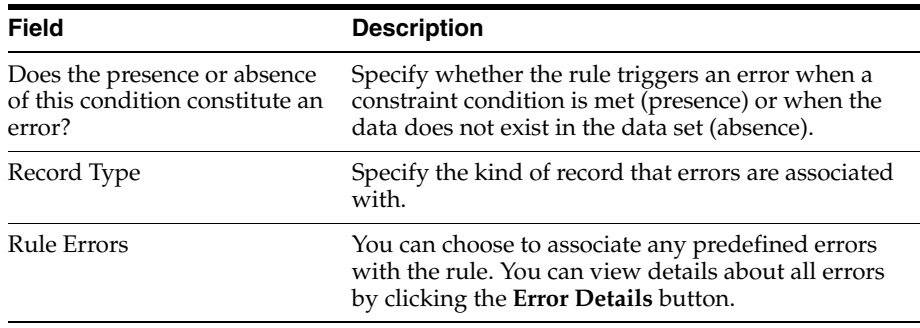

# **Defining Realms and Joins**

The Selected Realms section allows you to add existing realms (tables) to the rule. The list of available realms is displayed in the window, this list also includes the views created for each total.

Availability of realms to be added to the rule is determined by whether possible joins exist with the realms that are already added to the rule definition.

In general, you should add the general/parent tables, and then add the specific/child tables. If at any time, a realm that you want to use is unavailable, you should remove the realms already added to the rule, and try again in another order.

The Joins section displays how the realms are joined together. These joins are based on metadata defined in the system.

# **Defining Parameters**

The Parameters window allows you to choose the parameters for the rule. You can only choose parameters (columns) that are available in one of the realms that were previously added to the rule. You should add all parameters that you need to use in defining the constraint conditions on the rule. The system uses the parameters needed to log the errors against the correct day and record type.

Begin by choosing one of the realms. The parameter list then displays a list of all of the parameters (columns) that belong to the selected realm (table/view). You must choose the parameter that you need to count or sum and any other parameters that may be used to limit the data set.

### **Defining Restrictions**

The Restrictions window allows you to limit the data set that is included in the rule. You can only define these restrictions (constraint conditions) using the parameters that were previously added to the rule.

### **Defining Location Traits**

The Location Traits window allows you to associate rules with location traits which link a group of stores. Once the association is specified, the rule is applied only for those stores. If the rule is based on a total, you can execute the rule only for stores for which the total is calculated.

# <span id="page-42-0"></span>**Managing Rules**

You can use the following procedures to manage audit rules in ReSA:

- **[Creating Rule Calculation Definition](#page-42-1)**
- **[Viewing Rule Calculation Definition](#page-43-0)**
- **[Editing Rules Calculation Definition](#page-43-1)**
- [Changing the Status of Rules Calculation Definition](#page-43-2)

# <span id="page-42-1"></span>**Creating Rule Calculation Definition**

<span id="page-42-2"></span>To create a rule calculation definition:

- **1.** From the Tasks menu, select **Foundation Data > Create Audit Rule**. The Rule Maintenance window appears.
- **2.** In the **Rule** field, enter the ID and description of the rule definition.
- **3.** In the **Start Date** and **End Date** fields, enter the dates for which the rule definition is effective.
- **4.** Click **Next** to navigate through the wizard. For more information on the various fields on each window of the Rule Maintenance wizard, see [Understanding the](#page-40-0)  [Rule Maintenance Wizard.](#page-40-0)
- **5.** Click **Save** to create the rule calculation definition.

# <span id="page-43-0"></span>**Viewing Rule Calculation Definition**

<span id="page-43-3"></span>To view a rule calculation definition:

**1.** From the Tasks menu, select **Foundation Data > Manage Audit Rule**. The Audit Rule Search window appears.

*Figure 6–1 Audit Rule Search Window*

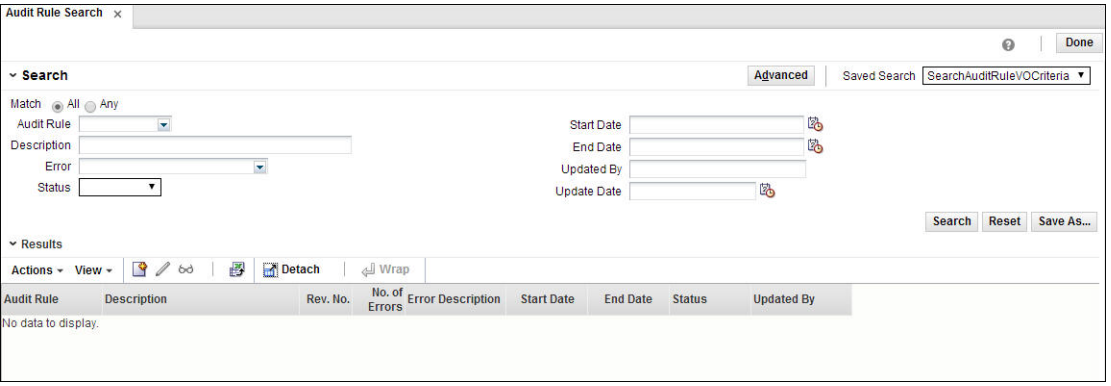

- **2.** Enter additional criteria as desired to make the search more restrictive.
- **3.** Click **Search**. The rules that match the search criteria are displayed in the Audit Rule Search window.
- **4.** If you want to view the details of any rule definition, click the rule definition and select **Actions > View**.

The Rules Definition Wizard appears. You can only view all the details of the rules definition in this window.

# <span id="page-43-1"></span>**Editing Rules Calculation Definition**

To edit a rules calculation definition:

- **1.** From the Tasks menu, select **Foundation Data > Manage Audit Rule**. The Audit Rule Search window appears.
- **2.** Search for and retrieve the rules calculation definition in Edit mode. The Rule Calculation Definition Wizard window appears.
- **3.** Once the changes are complete, click **Finish** to save your changes and close the window.

# <span id="page-43-2"></span>**Changing the Status of Rules Calculation Definition**

The default status of a defined rule is Worksheet.You can change the status of the rules calculation definition based on the following actions:

Submit for approval

You can submit a rule calculation definition using the **Submit** option, this changes the status to Submitted.

Approve a rules calculation definition

Once a rules calculation definition is submitted for approval, you can approve it by changing the status of the rule to **Approved** by using the Approve option.

■ Disable a rules calculation definition

You can disable a rule calculation definition by changing the status to **Disabled** by using the disable option.

Delete a rules calculation definition

You can delete a rules calculation definition by changing the status to **Deleted** by using delete option.

To change the status of a rules definition calculation:

- **1.** From the Tasks menu, select **Foundation Data > Manage Audit Rule**. The Audit Rules Search window appears.
- **2.** Search for and retrieve the rules calculation definition in Edit mode. The Rules Calculation Definition Wizard window appears.

**Note:** While submitting a rules calculation definition for approval, restrict the search to the rules in **Worksheet** status.

- **3.** Click the drop-down arrow next to the Submit button and select **Submit, Approve, Disable, or Delete**. You are prompted for confirmation.
- **4.** Click **Yes**. The status is changed to Submitted, Approved, Disabled, or Deleted respectively.
- **5.** Click **Save** to save your changes and close the window.

**7**

# <sup>7</sup>**Auditing Transactional Data**

This chapter explains the auditing process in detail and provides procedures to assist you while auditing transactional data. The process flow for auditing is as follows:

- **1.** At the end of the day or by trickle-poll method, transactions are transmitted from the store to the head office. This data includes order initiation, order complete, and order return transactions from both OMS and POS.
- **2.** The duplicate records received from OMS and POS are filtered within ReSA.
- **3.** The transmitted transactions are loaded to the database, totaled, audited, and reviewed.
- **4.** Any errors that are generated as part of the validation process must be corrected or overridden.
- **5.** Once the audit is complete, the data is exported.

#### **Auditing process followed by the Auditor**

As a ReSA auditor, your responsibility is to review all exception errors related to your stores and either correct or override these errors.

The following is a standard auditing workflow for a auditor within ReSA:

- **1.** Find and select the store/day containing and navigate to either Balancing Level Summary or Store Day Summary.
- **2.** Use the Store Day Summary to review and audit the following:
	- Error List
	- Miscellaneous totals
	- Over short totals
	- Missing transactions
	- Import and export log
- **3.** Use the Cashier/Register Level Summary to review and audit the following:
	- Error list
	- Miscellaneous total
	- Over short total
- **4.** You can also perform data analysis such as, reviewing the audit trails. You can use the following screens for the analysis:
	- Transaction Find
- Item Summary
- Tender Summary
- **Transaction Audit Trail**
- Total Audit Trail
- Import/Export Log
- Bank ACH Maintenance
- **Store ACH Maintenance**

**Note:** Once all errors are corrected or overridden, sales audit sets the store/day audit status to Audited. The store/day audit is then available for export to an external application.

This chapter covers the following topics:

- [Working with the Transaction Maintenance Module](#page-47-0)
- **[Managing ACH Transactions](#page-56-0)**
- [Viewing the Store Day Transactions](#page-58-0)
- **[Managing Store Audit](#page-61-0)**

# <span id="page-47-0"></span>**Working with the Transaction Maintenance Module**

<span id="page-47-1"></span>The Transaction Maintenance module allows you to investigate and correct errors in the external system transactions. You can review the transactions that were flagged by the automated audit process.

Transactions may have many types of errors, which need to be reviewed and corrected manually. In addition, it is also possible to review and edit the data from missing transactions or transactions that have passed the automated audit. Corrected transactions are exported to external systems by a batch program.

You can use the Transaction Maintenance window to view, create, and edit transactions.

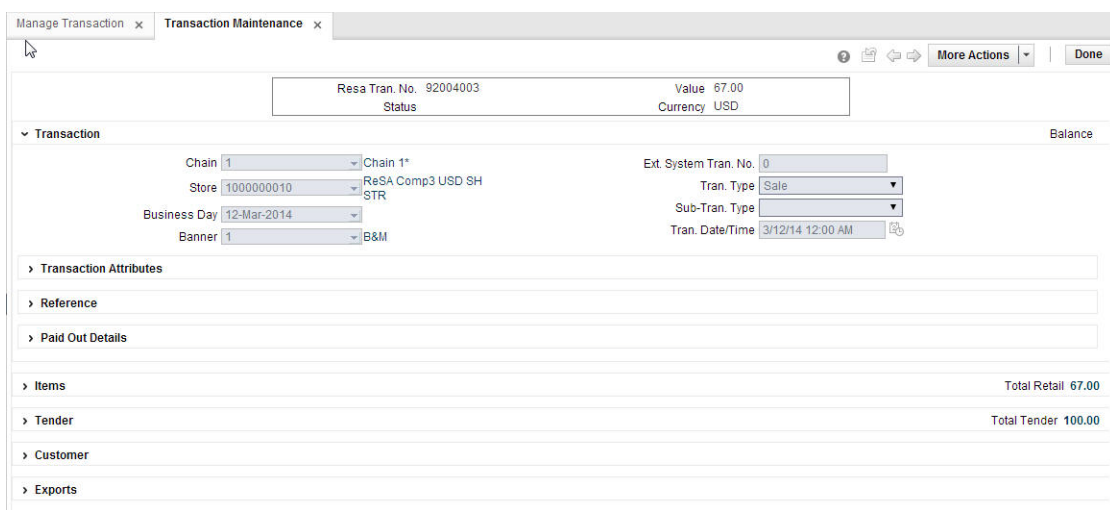

*Figure 7–1 Transaction Maintenance Window*

# **Creating a Transaction**

<span id="page-48-0"></span>To create a transaction:

- **1.** From the Tasks menu, select **Operations > Manage Transaction**. The Manage Transaction window appears.
- **2.** Select **Actions > Create**. The Transaction Maintenance window appears.

**Note:** You can also navigate to the Transaction Maintenance window by selecting **Operations > Create Transaction**.

- **3.** In the **Chain** field, enter a chain number.
- **4.** In the **Store** field, enter the store ID.
- **5.** In the **Business Day** field, enter a date, or click the calendar button and select a date.

Entering a store results in opening a Search and Select pop-up which allows you to select a Business Date. The selection of store and business automatically populates the Chain, Banner and Business Date fields if they were not entered.

**6.** In the **Tran. Date/Time** field, enter the date and time the transaction occurred.

**Note:** The **Ext. System Tran. No.** field displays the transaction number that was used by the external system.

**7.** In the **Tran. Type** field, enter the type of transaction you are creating.

**Note:** Depending on the type of transaction you select, additional fields are enabled. Enter the appropriate information in the enabled fields.

**8.** Add any of the following details to the transaction as needed:

- Items to a transaction.
- Discount to the item on a transaction.
- Tender records to a transaction.
- Customer order information to a transaction.
- Paid out details to a transaction.
- Employee details to a transaction.
- Tax details to a transaction.
- Tax to the items on a transaction
- Voucher details to either item or tender on a transaction
- <span id="page-49-0"></span>Customer attributes
- **9.** Click **OK** to save your changes and close the window.

### **Adding Item Information to a Transaction**

You can use the following procedures to add item information to a transaction.

#### **To add an item to a transaction**

- **1.** On the Transaction Maintenance window, in the Items section, select **Actions > Add**. The Transaction Maintenance - Add Item window appears.
- **2.** Select the item type.
- **3.** Enter the item ID. Details such as **Unit Retail**, **Selling UOM** are defaulted and can be overridden.

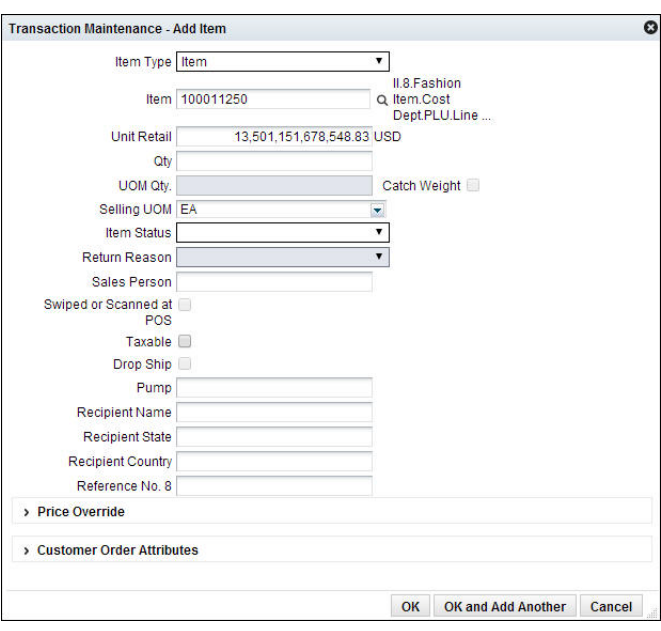

*Figure 7–2 Transaction Maintenance - Add Item Window*

- **4.** Enter details such as **Quantity** and **Item Status**.
- **5.** Click **OK** to save your changes and close the window.

#### <span id="page-50-2"></span>**To add return reason code**

- **1.** On the Transaction Maintenance window, in the Items section, select **Actions > Edit**. The Transaction Maintenance - Edit Item window appears.
- **2.** In the **Item Status** field, select **Return**. The Return Reason field is activated.
- **3.** In the **Return Reason** field, select the return reason code.
- **4.** Click **OK** to save your changes and close the window.

#### <span id="page-50-0"></span>**To add customer order information to an item**

- **1.** On the Transaction Maintenance window, in the Items section, select **Actions > Edit**. The Transaction Maintenance - Edit Item window appears.
- **2.** In the Customer Order Attributes section, select the type of sales from the **Sales Type** field.
- **3.** Update the other fields as required.

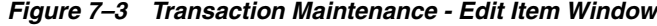

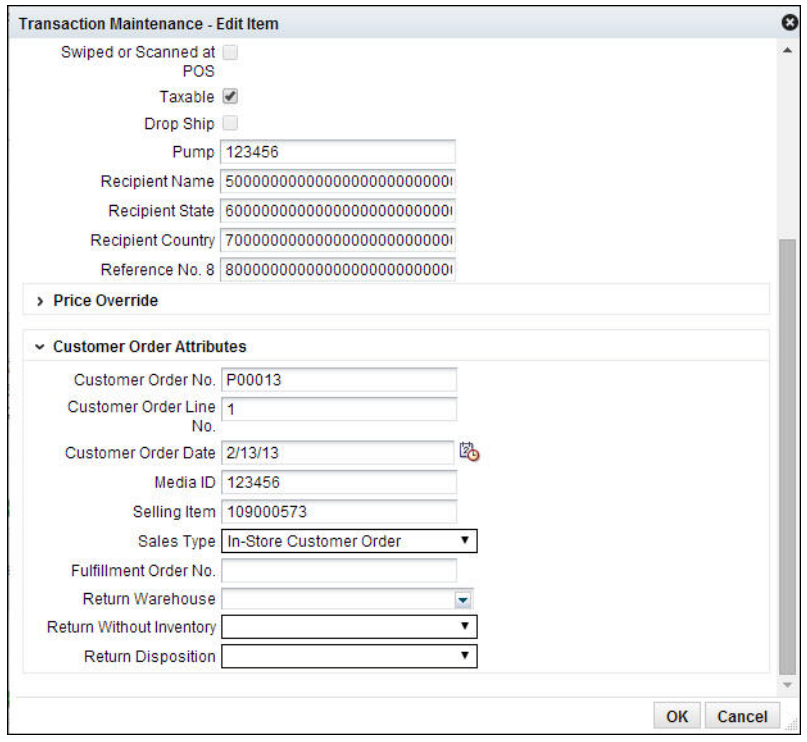

**4.** Click **OK** to save your changes and close the window.

#### <span id="page-50-1"></span>**To add price override information to a transaction**

- **1.** On the Transaction Maintenance window, in the Items section, select **Actions > Edit**. The Transaction Maintenance - Edit Item window appears.
- **2.** In the Price Override section, enter the override reason in the **Override Reason** field.
- **3.** In the **New Unit Retail Price** field, enter the new price.
- **4.** Click **OK** to save your changes and close the window.

#### **To add item details**

**1.** In the Items section, click the arrow next to **Item Details**.

The Items Details section is expanded. You can add taxes and discounts here.

*Figure 7–4 Item Details Section on the Transaction Maintenance Window*

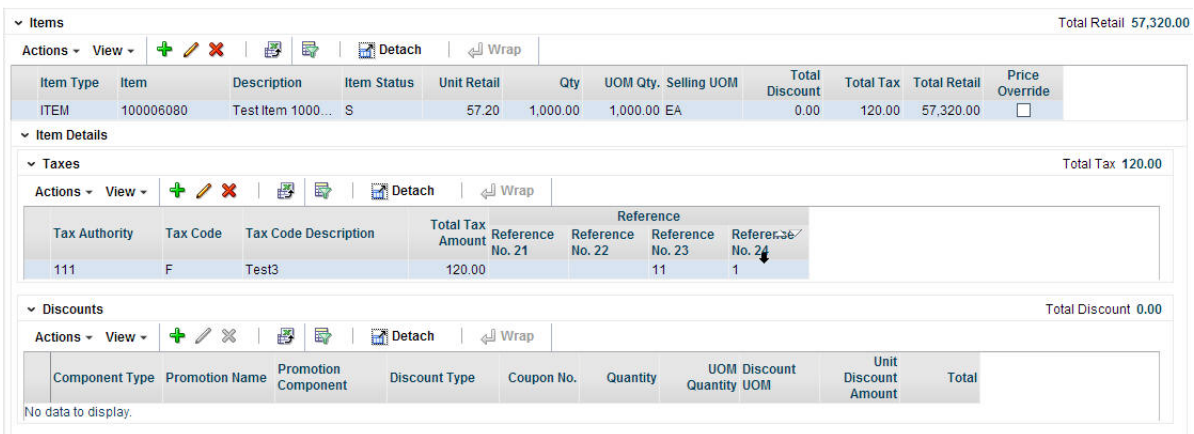

#### **To add item discounts to a transaction**

- <span id="page-51-0"></span>**1.** In the Items section, click the arrow next to Discounts to expand the discounts section. Click **Actions > Add**. The Transaction Maintenance - Add Discount window appears.
- **2.** In the **Component Type** field, select the type of promotion or discount you are creating.
	- If you are creating a promotion, in the **Promotion** field, enter the promotion.
	- If you are creating a discount, from the **Discount Type** field, select the type of discount that you want to apply to the item.

*Figure 7–5 Transaction Maintenance - Add Discount Window*

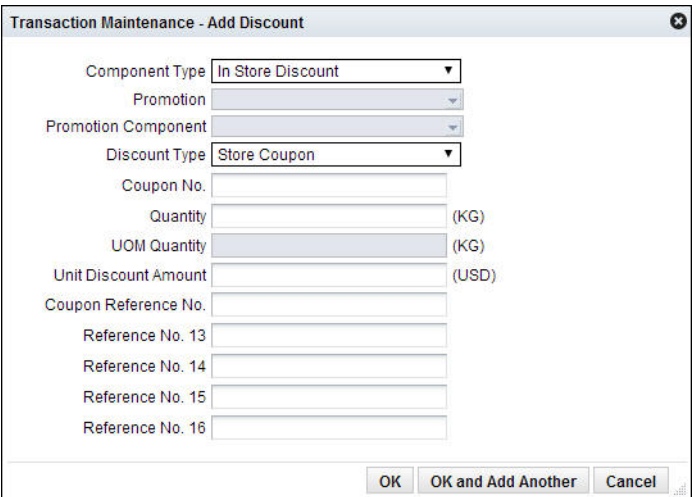

**3.** In the **Promotion Component** field, edit the component of the promotion as necessary.

- **4.** In the **Coupon No.** field, enter the ID of the promotion or discount.
- **5.** In the **Quantity** field, enter the quantity for the discount.
- **6.** In the **Unit Discount Amount** field, enter the amount of the discount.
- **7.** Add the appropriate reference information.
- **8.** Click **OK** to save your changes and close the window.

#### **Adding Reference Information to a Transaction**

**1.** On the Transaction Maintenance window, click the arrow next to the **Reference** section. The Reference section is expanded.

#### *Figure 7–6 Reference Section on the Transaction Maintenance Window*

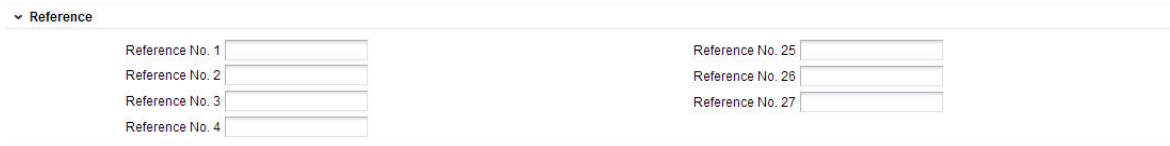

- **2.** In the **Reference** fields, enter the reference information as needed.
- **3.** Click **OK** to save your changes and close the window.

#### **Viewing Transaction Audit Trails**

To view the revisions of a transaction:

**1.** On the Transaction Maintenance window, from the **More Actions** menu, select **Transaction Audit Trail**. The Transaction Audit Trail window displays an audit trail of all revisions to the transaction.

*Figure 7–7 Transaction Audit Trail Window*

| Manage Transaction x         |   | Transaction Maintenance x |                                          | <b>Transaction Audit Trail x</b> |                          |                |                      |   |                                               |
|------------------------------|---|---------------------------|------------------------------------------|----------------------------------|--------------------------|----------------|----------------------|---|-----------------------------------------------|
|                              |   |                           |                                          |                                  |                          |                |                      | 0 | <b>Done</b><br><b>More Actions</b><br>$\star$ |
|                              |   |                           | Store 1000000010   ReSA Comp3 USD SH STR |                                  |                          |                | Business Day 5/26/14 |   |                                               |
|                              |   |                           | Resa Tran. No. 184003001                 |                                  |                          |                | Revision No. 3       |   |                                               |
|                              |   |                           | Currency USD                             |                                  |                          |                |                      |   |                                               |
| $\sim$ Transaction Revisions |   |                           |                                          |                                  |                          |                |                      |   | Payment Amount 0.00                           |
| Actions - View -             | 酄 | 最<br>Detach               | « Wrap                                   |                                  |                          |                |                      |   |                                               |
| Rev. Updated By<br>No.       |   | <b>Update Date/Time</b>   | <b>Tran. Date/Time</b>                   | Tran. Type                       | Sub-Tran.<br><b>Type</b> | <b>Balance</b> |                      |   |                                               |
| 3 resa_auditor               |   | 9/8/14 1:17 AM            | 9/8/14 12:00 AM                          | Paid Out                         | Fuel Drive               | 1,222.00       |                      |   |                                               |
| 2 resa auditor               |   | 9/8/14 1:15 AM            | 5/26/14 12:00 AM                         | Paid Out                         | Merchandi                | 1,222.00       |                      |   |                                               |
| 1 resa_auditor               |   | 9/8/14 1:12 AM            | 5/26/14 12:00 AM                         | Paid Out                         | Merchandi                | 1,222.00       |                      |   |                                               |
| $\rightarrow$ Items (0)      |   |                           |                                          |                                  |                          |                |                      |   | <b>Total Retail 0.00</b>                      |
| $\rightarrow$ Tender (1)     |   |                           |                                          |                                  |                          |                |                      |   | Total Tender 1,222.00                         |
| $\rightarrow$ Exports (0)    |   |                           |                                          |                                  |                          |                |                      |   |                                               |

**2.** Click **OK** to close the window.

#### **Adding Comments to a Transaction**

To add comments:

**1.** On the Transaction Maintenance window, from the **More Actions** menu, select **Comments**. The Comments window appears.

**2.** Select **Actions > Add**. The next line in the table is enabled for commenting.

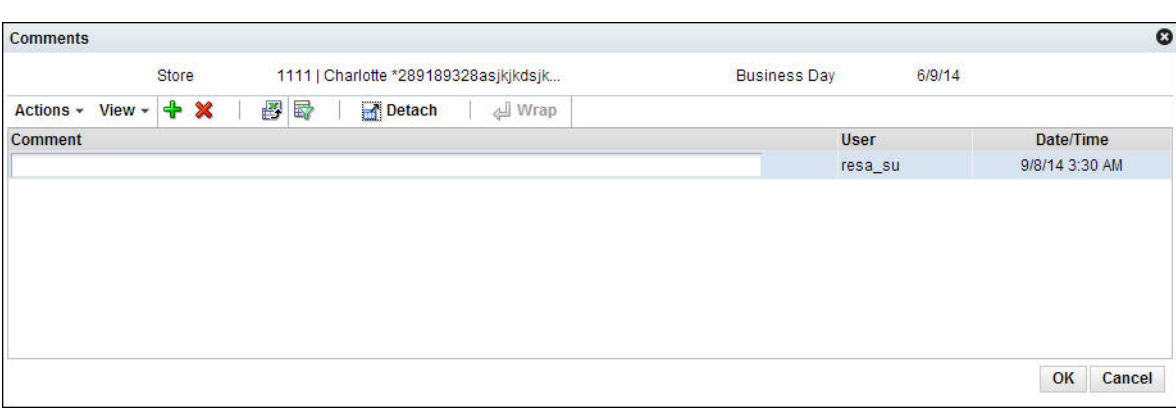

#### *Figure 7–8 Comments Window*

- **3.** Enter your comments.
- **4.** Click **OK** to save your changes and close the window.

## **Viewing Errors Associated with a Transaction**

To view errors:

- **1.** On the Transaction Maintenance window, from the **More Actions** menu, select **Errors**. The Sales Audit Errors window appears. You can view all the errors associated with the transaction in this window.
- **2.** Click **OK** to close the window.

## **Refreshing the Errors**

To refresh the errors:

**1.** On the Transaction Maintenance window, from the **More Actions** menu, select **Refresh Errors**.

The errors are refreshed taking into account any updates that were made to the transaction.

## **Adding Tender Information to a Transaction**

To add tender information to a transaction:

- **1.** On the Transaction Maintenance window, in the **Tender** section, select **Actions > Add**. The Transaction Maintenance - Add Tender window appears.
- **2.** In the **Tender Type Group** field, select the tender type group.
- **3.** In the **Tender Type** field, select the tender type.
- **4.** In the **Amount** field, enter the tender amount.

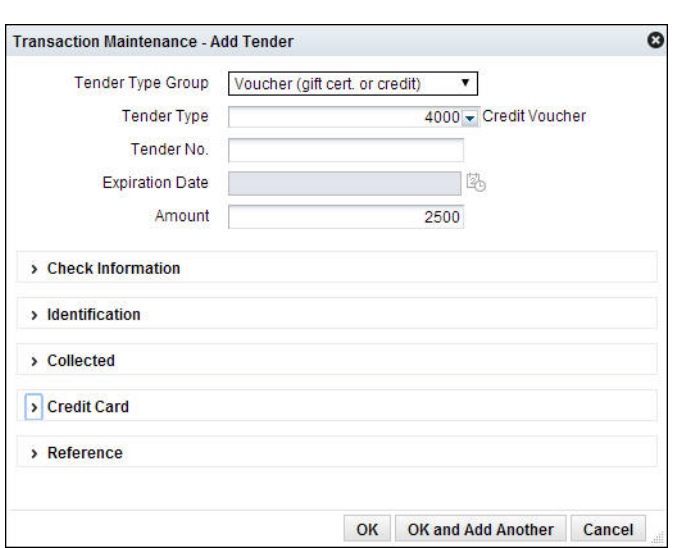

*Figure 7–9 Transaction Maintenance - Add Tender Window* 

- **5.** You can enter details in the respective sections based on the tender type you select.
- **6.** If you select a type of card payment in the **Tender Type Group** field the **Credit Card** section is enabled:
	- **a.** In the **Authorization No.** field, enter the authorization for user ID.
	- **b.** In the remaining fields, select the information needed.

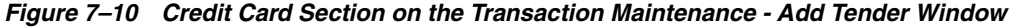

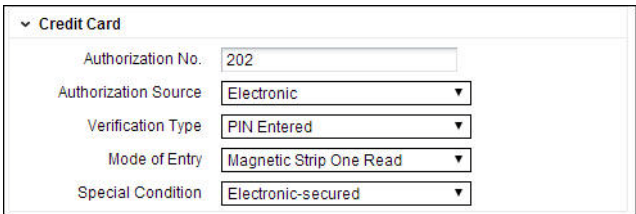

- **c.** Click **OK** to save your changes and close the window.
- **7.** You can add user-defined reference information to a type of tender in the **Reference** section.
- **8.** Click **OK** to save your changes and close the window.

#### **Adding Customer Information to a Transaction**

<span id="page-54-0"></span>To add customer information to a transaction:

- **1.** On the Transaction Maintenance window, expand the **Customer** section.
- **2.** In the **Identification Type** field, select the source of the customer information.
- **3.** In the **Identification No**. field, enter the ID from the source document selected in the **Identification Type** field.
- **4.** In the remaining fields, enter the name and the address information for the customer.

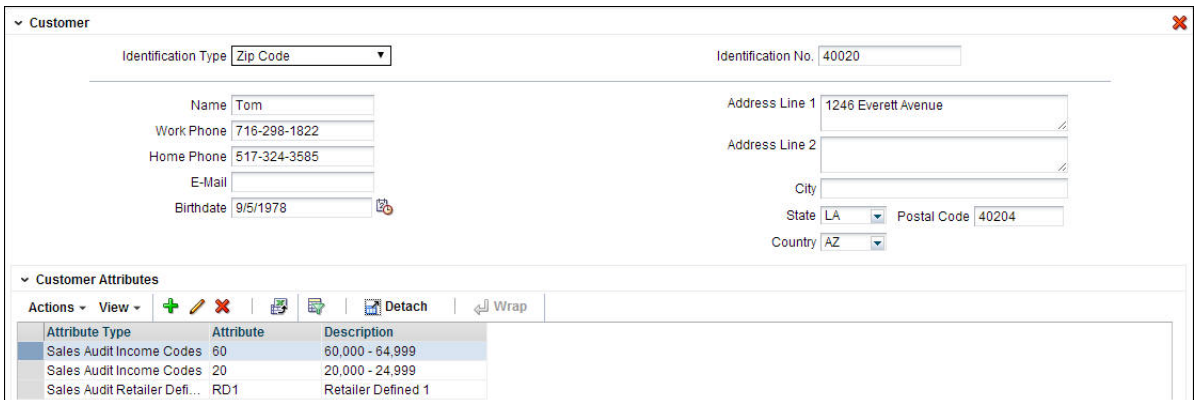

*Figure 7–11 Transaction Maintenance Window - Customer Section*

- **5.** In the **Customer Attributes** section, select **Actions > Add**. The Transaction Maintenance - Add Customer Attribute window appears.
- **6.** In the **Attribute Type** field, select the attribute type.
- **7.** In the **Attribute** field, enter an attribute.

*Figure 7–12 Transaction Maintenance - Add Customer Attribute Window*

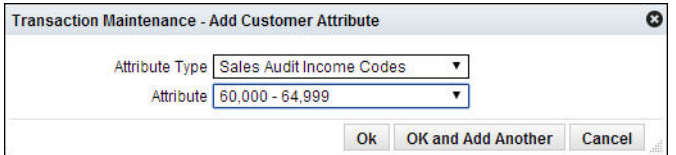

**8.** Click **OK** to save your changes and close the window.

#### **Adding Paid Out Details to a Transaction**

<span id="page-55-0"></span>To add paid out details to a transaction:

- **1.** On the Transaction Maintenance window, expand the **Paid Out Details** section.
- **2.** In the **Vendor** field, enter a vendor number.
- **3.** In the **Vendor Invoice No.** field, enter a vendor invoice number.
- **4.** In the **Proof of Delivery No.** field, enter a proof of delivery number.
- **5.** In the **Payment Reference No.** field, enter a payment reference number.
- **6.** Click **OK** to save your changes and close the window.

#### **Viewing Transaction**

To view a transaction:

- **1.** From the Tasks menu, select **Operations > Manage Transaction**. The Manage Transaction window appears.
- **2.** Enter search criteria to find the transaction that you want to view and click **Search**.
- **3.** Select the transaction from the Results table.
- **4.** Select **Actions > View.** The Transaction Maintenance window appears in view mode.
- **5.** You can view all the information related to the transaction on this window.
- **6.** Click **Done** to close the window.

# <span id="page-56-0"></span>**Managing ACH Transactions**

The Automated Clearing House (ACH) Maintenance module allows you to declare and manage how much money is deposited in local bank accounts. ACH maintenance allows Headquarter (HQ) users to manage how money moves from local bank accounts to centralized bank accounts. You can manage ACH transactions using the following procedures.

#### **Viewing Bank ACH Transactions**

<span id="page-56-1"></span>To view bank ACH transactions:

**1.** From the Tasks menu, select **Operations > Bank ACH**. The Bank ACH window appears.

| Bank ACH x                 |                             |                         |                      |                                                 |                                                      |   |      |                       |        |
|----------------------------|-----------------------------|-------------------------|----------------------|-------------------------------------------------|------------------------------------------------------|---|------|-----------------------|--------|
|                            |                             |                         |                      |                                                 |                                                      | 0 | Save | <b>Save and Close</b> | Cancel |
| Actions $\sim$ View $\sim$ | 國<br>勗<br>$+ \times$        | <b>Nrap</b><br>Detach   | <b>Store Details</b> |                                                 |                                                      |   |      |                       |        |
| <b>Bank</b>                | <b>Bank Description</b>     | <b>Bank Account No.</b> | <b>Business Day</b>  | <b>Next Day Manual</b><br><b>ACH Adjustment</b> | <b>Next Day ACH Currency</b><br><b>Amount (Bank)</b> |   |      |                       |        |
| 1234598765                 | <b>ReSA Bank of America</b> | 23873289832             | 7/2/14               | 100.00                                          | <b>USD</b>                                           |   |      |                       |        |
| 1234598765                 | <b>ReSA Bank of America</b> | 23873289832             | 3/13/14              | 200.999.00                                      | <b>USD</b>                                           |   |      |                       |        |
| 1234598765                 | <b>ReSA Bank of America</b> | 893289239809            | 3/12/14              | 1,234,568.00                                    | <b>USD</b>                                           |   |      |                       |        |
| 1234598765                 | <b>ReSA Bank of America</b> | 893289239809            | 3/11/14              | 1.267.278.01                                    | <b>USD</b>                                           |   |      |                       |        |
| 1234598765                 | <b>ReSA Bank of America</b> | 893289239809            | 12/18/13             | 300,000.00                                      | <b>USD</b>                                           |   |      |                       |        |
| 1234598765                 | <b>ReSA Bank of America</b> | 893289239809            | 12/17/13             | 23.324.334.00                                   | <b>USD</b>                                           |   |      |                       |        |
| 6523653266                 | <b>ReSA Bank OF India</b>   | 8329892388998899        | 9/1/14               | 678.889.00                                      | <b>INR</b>                                           |   |      |                       |        |
| 6523653266                 | <b>ReSA Bank OF India</b>   | 8329892388998899        | 3/13/14              | 233,223.00                                      | <b>INR</b>                                           |   |      |                       |        |

*Figure 7–13 Bank ACH Window*

# **Adding a Bank ACH Transaction Amount**

To add a bank ACH transaction amount:

- **1.** From the Tasks menu, select **Operations > Bank ACH**. The Bank ACH window appears.
- **2.** Select **Actions > Add**. The Bank ACH Add Adjustment window appears.
- **3.** In the **Bank** field, enter the bank ID.
- **4.** In the **Bank Account No**. field, enter a bank account number.
- **5.** In the **Business Day** field, enter a business day, or click the calendar button and select the date.
- **6.** In the **Next Day Manual ACH Adjustment** field, enter an amount.

*Figure 7–14 Bank ACH - Add Adjustment* 

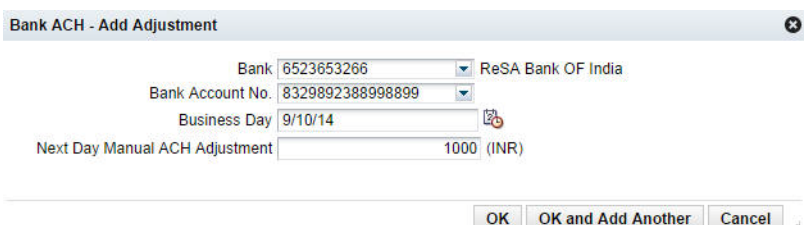

**7.** Click **OK** to save your changes and close the window.

#### **Deleting a Bank ACH Transaction Amount**

To delete a bank ACH transaction amount:

- **1.** From the Tasks menu, select **Operations > Bank ACH**. The Bank ACH window appears.
- **2.** Select the record.
- **3.** Click **Delete**.
- **4.** Click **Yes** to confirm deletion.

### **Viewing a Store ACH Transaction**

To view a store ACH transaction:

**1.** From the Tasks menu, select **Operations > Store ACH**. The Store ACH window appears.

*Figure 7–15 Store ACH Window*

| Store Day Search x         | Store ACH x                  |                     |             |                             |                                                               |                                                       |                                                    |                                 |
|----------------------------|------------------------------|---------------------|-------------|-----------------------------|---------------------------------------------------------------|-------------------------------------------------------|----------------------------------------------------|---------------------------------|
|                            |                              |                     |             |                             |                                                               |                                                       | Save<br>0                                          | <b>Save and Close</b><br>Cancel |
| Actions $\sim$ View $\sim$ | 酄<br>⊕<br>×                  | 屋<br>Detach         | & Wrap      | <b>Bank Details</b>         |                                                               |                                                       |                                                    |                                 |
| <b>Store</b>               | <b>Store Name</b>            | <b>Business Day</b> | <b>Bank</b> | <b>Bank Description</b>     | <b>Next Day Manual</b><br><b>Deposit</b><br><b>Adjustment</b> | <b>Next Day</b><br><b>Estimated</b><br><b>Deposit</b> | <b>Today Estimated Currency</b><br>Deposit (Local) |                                 |
| 1000000000                 | <b>ReSA Comp4 INR SH STR</b> | 3/13/14             | 6523653266  | <b>ReSA Bank OF India</b>   | 233,223.00                                                    |                                                       | <b>INR</b>                                         |                                 |
| 1000000008                 | ReSA Comp1 USD SH St         | 7/24/14             | 1234598765  | <b>ReSA Bank of America</b> | 200.00                                                        |                                                       | <b>USD</b>                                         |                                 |
| 1000000008                 | ReSA Comp1 USD SH St         | 6/17/14             | 1234598765  | <b>ReSA Bank of America</b> | 100.00                                                        |                                                       | <b>USD</b>                                         |                                 |
| 1000000008                 | ReSA Comp1 USD SH St         | 5/15/14             | 1234598765  | <b>ReSA Bank of America</b> | 100,011.00                                                    |                                                       | <b>USD</b>                                         |                                 |
| 1000000008                 | ReSA Comp1 USD SH St         | 4/30/14             | 1234598765  | <b>ReSA Bank of America</b> | $-100.00$                                                     |                                                       | <b>USD</b>                                         |                                 |
| 1000000008                 | ReSA Comp1 USD SH St         | 3/21/14             | 1234598765  | <b>ReSA Bank of America</b> | 12.345.00                                                     |                                                       | <b>USD</b>                                         |                                 |
| 1000000008                 | ReSA Comp1 USD SH St         | 3/20/14             | 1234598765  | <b>ReSA Bank of America</b> | 123.456.00                                                    |                                                       | USD.                                               |                                 |
| 1000000008                 | ReSA Comp1 USD SH St         | 12/18/13            | 1234598765  | <b>ReSA Bank of America</b> | 112,999.00                                                    |                                                       | <b>USD</b>                                         |                                 |
| 1000000008                 | ReSA Comp1 USD SH St         | 12/17/13            | 1234598765  | <b>ReSA Bank of America</b> | 23,324,334.00                                                 |                                                       | <b>USD</b>                                         |                                 |
| 1000000009                 | ReSA Comp2 USD NSH           | 3/13/14             | 1234598765  | <b>ReSA Bank of America</b> | 466,464.00                                                    |                                                       | <b>USD</b>                                         |                                 |

- **2.** To view the bank details for a selected store, click **Bank Details**. The Bank ACH window appears.
- **3.** Click **OK** to close the window.

#### **Adding a Store ACH Transaction Amount**

To add a store ACH amount:

- **1.** From the Tasks menu, select **Operations > Store ACH**. The Store ACH window appears.
- **2.** Click **Actions > Add**. The Store ACH Add Adjustment window appears.
- **3.** In the **Store** field, enter a store ID.
- **4.** In the **Business Day** field, enter a business day.
- **5.** In the **Bank** field, enter a bank ID.
- **6.** In the **Next Day Manual Deposit Adjustment** field, enter an amount.

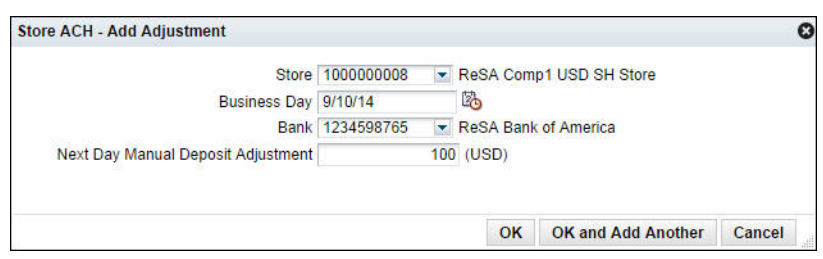

*Figure 7–16 Store ACH - Add Adjustment Window*

**7.** Click **OK** to save your changes and close the window.

### **Deleting a Store ACH Transaction Amount**

To delete a store ACH transaction amount:

- **1.** From the Tasks menu, select **Operations > Store ACH**. The Store ACH window appears.
- **2.** Select a record.
- **3.** Select **Actions > Delete**.
- **4.** Click **Yes** to confirm deletion.
- **5.** Click **Save and Close** to save your changes and close the window.

# <span id="page-58-0"></span>**Viewing the Store Day Transactions**

Audit trails allow you to view the revisions made to a transaction or a total. Summaries allow you to view the transactions that occurred on a Store Day.

After modifying the information for a Store Day, you can view the information through audit trails or summaries. After you view the summaries, you can return to the Transaction Maintenance module to update any outstanding issues you find while reviewing the Store Day. For more information on working with the Transaction Maintenance module, see [Working with the Transaction Maintenance Module](#page-47-0)

# **Viewing Transaction Audit Trails**

To view the revisions of a transaction:

- **1.** From the Tasks menu, select **Operations > Manage Transaction**. The Manage Transaction window appears.
- **2.** Search and select the transaction for which you want to view the audit trail.
- **3.** Select **Actions > View**. The Transaction Maintenance window appears.
- **4.** From the **More Actions** menu, select **Transaction Audit Trail**.

The Transaction Audit Trail window appears. This window displays an audit trail of all revisions to the transaction.

| Manage Transaction x           |   |   | Transaction Maintenance x |                          | <b>Transaction Audit Trail x</b> |                                    |                |                      |         |                     |                          |             |
|--------------------------------|---|---|---------------------------|--------------------------|----------------------------------|------------------------------------|----------------|----------------------|---------|---------------------|--------------------------|-------------|
|                                |   |   |                           |                          |                                  |                                    |                |                      | $\odot$ | <b>More Actions</b> |                          | <b>Done</b> |
|                                |   |   |                           | Store                    |                                  | 1000000010   ReSA Comp3 USD SH STR |                | Business Day 5/26/14 |         |                     |                          |             |
|                                |   |   |                           | Resa Tran. No. 184003001 |                                  |                                    |                | Revision No. 3       |         |                     |                          |             |
|                                |   |   |                           | Currency USD             |                                  |                                    |                |                      |         |                     |                          |             |
| <b>v</b> Transaction Revisions |   |   |                           |                          |                                  |                                    |                |                      |         |                     | Payment Amount 0.00      |             |
| Actions - View -               | 酄 | 昬 | Detach                    | d Wrap                   |                                  |                                    |                |                      |         |                     |                          |             |
| Rev. Updated By<br>No.         |   |   | <b>Update Date/Time</b>   | <b>Tran. Date/Time</b>   | Tran. Type                       | Sub-Tran.<br><b>Type</b>           | <b>Balance</b> |                      |         |                     |                          |             |
| 3 resa auditor                 |   |   | 9/8/14 1:17 AM            | 9/8/14 12:00 AM          | Paid Out                         | Fuel Drive                         | 1,222.00       |                      |         |                     |                          |             |
| 2 resa auditor                 |   |   | 9/8/14 1:15 AM            | 5/26/14 12:00 AM         | Paid Out                         | Merchandi                          | 1,222.00       |                      |         |                     |                          |             |
| 1 resa_auditor                 |   |   | 9/8/14 1:12 AM            | 5/26/14 12:00 AM         | Paid Out                         | Merchandi                          | 1,222.00       |                      |         |                     |                          |             |
| $\rightarrow$ Items (0)        |   |   |                           |                          |                                  |                                    |                |                      |         |                     | <b>Total Retail 0.00</b> |             |
| $\rightarrow$ Tender (1)       |   |   |                           |                          |                                  |                                    |                |                      |         |                     | Total Tender 1,222.00    |             |
| $\rightarrow$ Exports (0)      |   |   |                           |                          |                                  |                                    |                |                      |         |                     |                          |             |

*Figure 7–17 Transaction Audit Trail Window*

- **5.** Select a revision from the table.
- **6.** To view all revisions in detail:
	- **Item level**: Expand the Items section, select an item and expand the **Item Revisions** section. You can view all the revisions for the selected item.
	- **Tender level:** Expand the Tender section, select a tender and expand the **Tender Revisions** section. You can view all the revisions for the selected tender.
	- **Export level:** Expand the Exports section, select an export and expand the **Export Revisions** section. You can view all the revisions for the selected export.
- **7.** Click **Done** to close the window.

# **Viewing a Total Audit Trail**

To view a total audit trail:

- **1.** From the Tasks menu, select **Operations > Total Audit Trail**. The Total Audit Trail Search window appears.
- **2.** Enter criteria to make the search restrictive.
- **3.** Click **Search**. A list of totals matching the criteria is displayed.
- **4.** Select a total.
- **5.** Select **Actions > View**. The Total Audit Trail window appears.

|                                               |                    |                             |                                      |                 |                        |                     |                                      | $\boldsymbol{\Theta}$ | Done |
|-----------------------------------------------|--------------------|-----------------------------|--------------------------------------|-----------------|------------------------|---------------------|--------------------------------------|-----------------------|------|
|                                               | Store              |                             | 1000000008   ReSA Comp1 USD SH Store |                 |                        | <b>Business Day</b> | 3/12/14                              |                       |      |
|                                               | Chain              |                             |                                      |                 | 1   Chain 1*           | Currency            | <b>USD</b>                           |                       |      |
|                                               |                    | Category                    |                                      | OS   Over/Short |                        | Total               | <b>OVRSHT_S   Over Short Summary</b> |                       |      |
| $~\vee~$ Audit Trail                          |                    |                             |                                      |                 |                        |                     |                                      |                       |      |
| Actions - View -                              | 學                  | 最<br>Detach                 |                                      |                 |                        |                     |                                      |                       |      |
| Rev. No.                                      |                    | <b>RTLOG</b>                | Reported<br><b>System</b>            | HQ              | <b>Last Updated By</b> | Update<br>Date/Time |                                      |                       |      |
|                                               |                    | 0.00                        | 2.818.30                             | 0.00            | 2.818.30 RMS01APP      | 4/29/2014           |                                      |                       |      |
|                                               |                    | 0.00                        | 2,818.30                             | 0.00            | 2,818.30 RMS01APP      | 4/29/2014           |                                      |                       |      |
|                                               |                    |                             |                                      |                 | 2,818.30 RMS01APP      | 4/29/2014           |                                      |                       |      |
|                                               |                    | 0.00                        | 2,818.30                             | 0.00            |                        |                     |                                      |                       |      |
|                                               |                    |                             |                                      |                 |                        |                     |                                      |                       |      |
|                                               |                    |                             |                                      |                 |                        |                     |                                      |                       |      |
| ► Revision Export Details<br>Actions - View - | 霠                  | 最<br>Detach                 |                                      |                 |                        |                     |                                      |                       |      |
| <b>System Name</b>                            | <b>Export Date</b> | <b>Accounting</b><br>Period |                                      |                 |                        |                     |                                      |                       |      |

*Figure 7–18 Total Audit Trail Window*

**6.** Click **Done** to close the window.

### **Searching for an Item Summary**

To search for an item summary:

- **1.** From the Tasks menu, select **Operations > Item Summary**. The Item Summary window appears.
- **2.** In the **Store** field, enter a store number.
- **3.** In the **Item Type** field, select an item type.
- **4.** In the **Item** field, enter an item number.
- **5.** In the **Business Day** field, enter a business day, or click the calendar button and select the date.
- **6.** Click **Search**. The table displays the items that match the search criteria.
- **7.** Click **Done** to close the window.

# **Searching for Tender Summary Information**

To search for tender summary information:

- **1.** From the Tasks menu, select **Operations > Tender Summary**. The Tender Summary window appears.
- **2.** In the **Store** field, enter a valid store ID.
- **3.** In the **Business Day** field, enter a valid business day, or click the calendar button and select a business day.
- **4.** To narrow your search, enter or select values in additional search fields.
- **5.** Click **Search**. The data matching your search criteria appears.
- **6.** Click **Done** to close the window.

# <span id="page-61-0"></span>**Managing Store Audit**

You can perform various operations on a store day using the following procedures.

# **Searching for a Store Day**

To search for a store day:

- **1.** From the Tasks menu, select **Store Day Audit**. The Store Day Search window appears.
- **2.** In the **Store** field, select a store.
- **3.** In the **Business Day** field, select a date.
- **4.** In the status fields, select varying status criteria.

Valid **Overall Status** are:

- Sales Audit in Progress
- Sales Audit Complete

Valid **Data Status** are:

- Ready for Import
- **Loading**
- Partially Loaded
- Fully Loaded
- Purged

Valid **Audit Status** are:

- Unaudited
- **Store Errors Pending**
- HQ Errors Pending
- Re-Totalling/Auditing Required
- Totaled
- Audited
- **5.** Enter additional criteria as desired to make the search more restrictive.
- **6.** Click **Search**. A list of selected stores appears by business date.
- **7.** Click **Done** to close the window.

# **Viewing a Store Day Information**

To view the store day summary:

- **1.** From the Tasks menu, select **Store Day Audit**. The Store Day Search window appears.
- **2.** Search for and select a store day.
- **3.** From the **Actions** menu, select **View**. The Store Day Summary window appears.

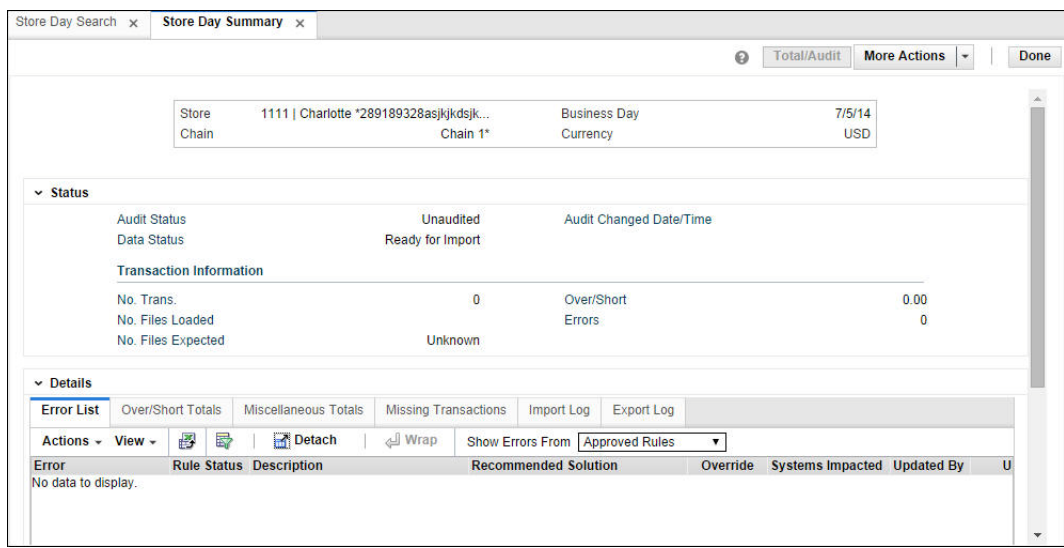

*Figure 7–19 Store Day Summary Window*

**4.** Click **Done** to close the window.

# **Resolving Errors**

To resolve errors:

- **1.** From the Tasks menu, select **Store Day Audit**. The Store Day Search window appears.
- **2.** Search for and retrieve a store day in **Edit** mode.
- **3.** In the **Error List** tab, select the error from the list.
- **4.** Select **Actions > Fix Error**. The Transaction Detail window appears.
- **5.** Resolve the error.
- **6.** Click **OK** to save your changes and close the window.

# **Viewing Over/Short Totals Information**

To view over/short totals information:

- **1.** From the Tasks menu, select **Store Day Audit**. The Store Day Search window appears.
- **2.** Search for and retrieve a store day in **View** mode. The Store Day Summary window appears. You can view the Over/Short information in the **Over/Short Totals** tab.
- **3.** From the **Options** menu, select **Over/Short Totals**. The Over/Short window appears.
- **4.** According to the information that you want to view, select the appropriate option from the **Actions** menu.
	- Select **Exports** to view the Totals Export window.
	- Select **Audit Trail** to view the Audit Trail window.
- **5.** Click **OK** to close the window.

# **Viewing Miscellaneous Totals**

To view miscellaneous totals:

- **1.** From the Tasks menu, select **Store Day Audit**. The Store Day Search window appears.
- **2.** Search for and retrieve a store day in **View** mode. The Store Day Summary window appears. Select the **Miscellaneous Totals** tab.
- **3.** From the **Actions** menu, select **Exports**, **Audit Trail**, **Combined Total Details**, or **Errors**.
- **4.** Click **Done** to close the window.

# **Managing a Missing Transaction**

The Missing Transaction tab allows you to view and update missing transactions. Missing transactions can occur when a transaction number, without any details, is generated at the POS or OMS. Missing transactions may represent transactions that were not properly polled, so you need to add the details. Another possibility is that the transaction numbers were polled erroneously from the POS or OMS, and do not represent actual transactions. You need to delete such transaction numbers.

#### **To edit a missing transaction**

- **1.** From the Tasks menu, select **Store Day Audit**. The Store Day Search window appears.
- **2.** Search for and retrieve a store day in **Edit** mode. The Store Day Summary window appears. Select the **Missing Transactions** tab.
- **3.** Select an external system transaction to add details.
- **4.** From the **Actions** menu, select **Edit**. The Transaction Maintenance window appears.
- **5.** Enter the details of the transaction in the appropriate fields.
- **6.** Click **Save** to save your changes and close the window.

#### **To delete a missing transaction**

- **1.** From the Tasks menu, select **Store Day Audit**. The Store Day Search window appears.
- **2.** Search for and retrieve a store day in **Edit** mode. The Store Day Summary window appears. Select the **Missing Transactions** tab.
- **3.** Select the missing transaction.
- **4.** From the **Actions** menu, select **Delete**.
- **5.** Click **Yes** to confirm.
- **6.** Click **Done** to save your changes and close the window.

# **Viewing the Import/Export Log**

To view import/export log:

**1.** From the Tasks menu, select **Store Day Audit**. The Store Day Search window appears.

- **2.** Search for and retrieve a store day in **Edit** mode. The Store Day Summary window appears.
- **3.** Select the **Import Log** tab to view the import log.
- **4.** Select the **Export Log** tab to view the export log.
- **5.** Click **Done** to close the window.

# **Deleting a Store Day**

To delete a store day:

- **1.** From the Tasks menu, select **Store Day Audit**. The Store Day Search window appears.
- **2.** Search for and retrieve a store day in **Edit** mode. The Store Day Summary window appears.
- **3.** From the **More Actions** menu, select **Delete Store Day**.
- **4.** Click **Yes** to confirm.

# <span id="page-66-0"></span>**Exporting Data**

Once the auditing process is complete, the transactional data is exported to different Oracle Retail systems. Exporting data involves retrieving data from the ReSA database, and writing it to a file formatted to the standards of the external systems such as, Retail Merchandising System (RMS), Store Inventory Management (SIM), Retail Invoice Matching (ReIM), Retail Analytics (RA), and third party applications.

# **Exporting Audited Data**

ReSA uses the following process to export audited data:

- **1.** Transactions/Totals that are corrected in the interactive audit process are extracted from the database tables by the Sales Audit program.
- **2.** This information is written to interface files/tables that are used by external systems.
- **3.** A batch program extracts transactions with the status of Passed, Non-fatal, and Delete. The data is exported to temporary staging tables where additional batch programs manipulate the data and pass it to external systems, such as RMS or RA.
- **4.** If a previous revision of a transaction was exported, a reversal of the revision is also included in the transmission.
- **5.** After all reversal entries are created, the reversed transactions are deleted from the transaction tables.

# **Glossary**

#### **audit rules**

Audit rules allow you to set your own sales data validation criteria.

#### **errors**

Errors arise when the conditions of a rule definition are not met. You can either correct these errors or you can override them.

#### **error impact**

Errors arising out of the transaction data validation performed by ReSA may have impact on the export of data to the external systems. At times, the data should not be exported to the external systems until the error is corrected. At other times, the impact of the error may be very negligible and limited only to the internal ReSA application. In such situations, the data can be exported to external systems.

#### **overriding errors**

There are some errors that cannot be corrected. For such errors, you need to acknowledge the error and then override these errors.

#### **rules definition**

By providing a Rule Definition in the ReSA system, you are actually defining the conditions that the ReSA system should meet to perform an additional level of transaction data validation.

#### **sales audit**

Sales audit is essentially the process of reviewing the point-of-sale transaction data for accuracy.

#### **store day**

A store day is the time spent between opening cash registers at the start of a calendar day and closing the registers at the end of the day. For some retailers, a store day spans over more than one calendar day.

#### **totals**

A total is a summation or count of two or more entities. For example, a total can be a summation of the quantity of items sold in the store on a particular store day.

#### **total definition**

By providing a Total Definition in the ReSA system, you are actually defining from where the total values will come into the ReSA system.

#### **total level**

Total level indicates the level at which the totals are calculated. The total level relates to the balancing level that is chosen for the system.

#### **total values**

This refers to the actual numeric value produced when the Total Definition is run against the transaction data.

# **Index**

### A

accessibility options [preferences 4](#page-20-0) adding [customer 10](#page-54-0) [customer order 5](#page-50-0) [discount 7](#page-51-0) [paid out details 11](#page-55-0) [price override 6](#page-50-1) [return code 5](#page-50-2) audit rules [basic information 1](#page-40-1) [characteristics 2](#page-41-0) [create 3](#page-42-2) [defining 1](#page-40-2) [view 4](#page-43-3) [wizard 1](#page-40-3)  $\overline{C}$ creating [audit rules 3](#page-42-2) [transactions 4](#page-48-0) customer order [add 5](#page-50-0) D data [export 1](#page-66-0) discount [add 7](#page-51-0) L language options [preferences 4](#page-20-1) M maintaining [transactions 2](#page-47-1) P preferences

[accessibility options 4](#page-20-0) [language options 4](#page-20-1) [regional options 4](#page-20-2) price override [add 6](#page-50-1) R regional options [preferences 4](#page-20-2) return code [add 5](#page-50-2) T tasks [user interface 1](#page-18-0) transaction add [customer 10](#page-54-0) [customer order 5](#page-50-0) [discount 7](#page-51-0) [item 5](#page-49-0) [paid out details 11](#page-55-0) [price override 6](#page-50-1) [return code 5](#page-50-2) [create 4](#page-48-0) [maintenance module 2](#page-47-1)  $U$ user interface [tasks 1](#page-18-0) V viewing [audit rules 4](#page-43-3) [bank ACH transactions 12](#page-56-1)